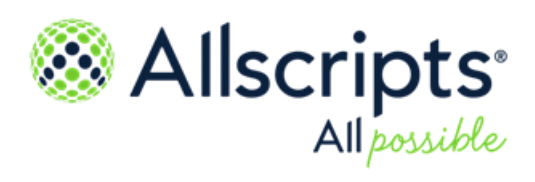

Allscripts Patient Flow™ 22.1

**Transfer Center** User Guide

**Item number:** PF1000701J

Copyright © 2022 Allscripts Healthcare, LLC and/or its affiliates. All Rights Reserved.

www.allscripts.com

Published Date: June 23, 2022 for release 22.1 of Allscripts Patient Flow™ For further information about this manual or other Allscripts Healthcare, LLC products, contact Global Product Support Services, as follows:

#### **Global Product Support Services**

Allscripts Central Website: https://central.allscripts.com (Allscripts Central login is required. Contact information varies by product.)

Telephone: http://www.allscripts.com/contact-us/phone-numbers

#### **Proprietary Notice**

© 2022 Allscripts Healthcare, LLC and/or its affiliates. All Rights Reserved.

This document contains confidential and proprietary information protected by trade secret and copyright law. This document, the information in this document, and all rights thereto are the sole and exclusive property of Allscripts Healthcare, LLC and/or its affiliates, are intended for use by customers and employees of Allscripts Healthcare, LLC and/or its affiliates and others authorized in writing by Allscripts Healthcare, LLC and/or its affiliates, and are not to be copied, used, or disclosed to anyone else, in whole or in part, without the express written permission of Allscripts Healthcare, LLC and/or its affiliates. For authorization from Allscripts Healthcare, LLC to copy this information, please call Allscripts Global Product Support Services at 888 GET-HELP or 888 438-4357. Notice to U.S. Government Users: This is "Commercial Computer Software Documentation" within the meaning of FAR Part 12.212 (October 1995), DFARS Part 227.7202 (June 1995) and DFARS 252.227-7014 (a) (June 1995). All use, modification, reproduction, release, performance, display, and disclosure shall be in strict accordance with the license terms of Allscripts Healthcare, LLC and/or its affiliates. Manufacturer is Allscripts Healthcare, LLC, and/or its affiliates, 222 Merchandise Mart Plaza, Suite #2024, Chicago, IL 60654.

#### **IMPORTANT NOTICE REGARDING GOVERNMENT USE**

The software and other materials provided to you by Allscripts Healthcare, LLC include "commercial computer software" and related documentation within the meaning of Federal Acquisition Regulation 2.101, 12.212, and 27.405-3 and Defense Federal Acquisition Regulation Supplement 227.7202 and 52.227-7014(a). These materials are highly proprietary to Allscripts Healthcare, LLC and its vendors. Users, including those that are representatives of the U.S. Government or any other government body, are permitted to use these materials only as expressly authorized in the applicable written agreement between Allscripts Healthcare, LLC and your organization. Neither your organization nor any government body shall receive any ownership, license, or other rights other than those expressly set forth in that agreement, irrespective of (a) whether your organization is an agency, agent, or other instrumentality of the U.S. Government or any other government body, (b) whether your organization is entering into or performing under the agreement in support of a U.S. Government or any other government agreement or utilizing any U.S. Government or any other government funding of any nature, or (c) anything else.

Allscripts Patient Flow™ is a trademark of Allscripts Software, LLC and/or its affiliates.

All trademarks, service marks, trade names, trade dress, product names, and logos are property of their respective owners. Any rights not expressly granted herein are reserved.

The names and associated patient data used in this documentation are fictional and do not represent any real person living or otherwise. Any similarities to actual people are coincidental.

Images and option names used in this documentation might differ from how they are displayed in your environment. Certain options and labels vary according to your specific configuration. Images are for illustration purposes only.

Fee schedules, relative value units, conversion factors and/or related components are not assigned by the AMA, are not part of CPT, and the AMA is not recommending their use. The AMA does not directly or indirectly practice medicine or dispense medical services. The AMA assumes no liability for data contained or not contained herein.

Excel, Microsoft, and BizTalk are either registered trademarks or trademarks of Microsoft Corporation in the United States and/or other countries.

Adobe, the Adobe logo, Acrobat, and Reader are either registered trademarks or trademarks of Adobe Systems Incorporated in the United States and/or other countries.

iPhone<sup>®</sup> and iPad<sup>®</sup> are trademarks of Apple Inc., registered in the U.S. and other countries.

Perceptive Content, Lexmark, and the Lexmark logo are trademarks of Lexmark International, Inc., registered in the United States and/or other countries.

Allscripts Patient Administration Solution (PAS) contains barcode components licensed from IDAutomation.com, Inc. These products may only be used as part of and in connection with the Allscripts Patient Administration Solution software.

InterQual and InterQual Connect are registered trademarks of Change Healthcare, LLC in the United States or other countries.

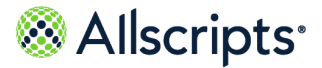

# **Table of Contents**

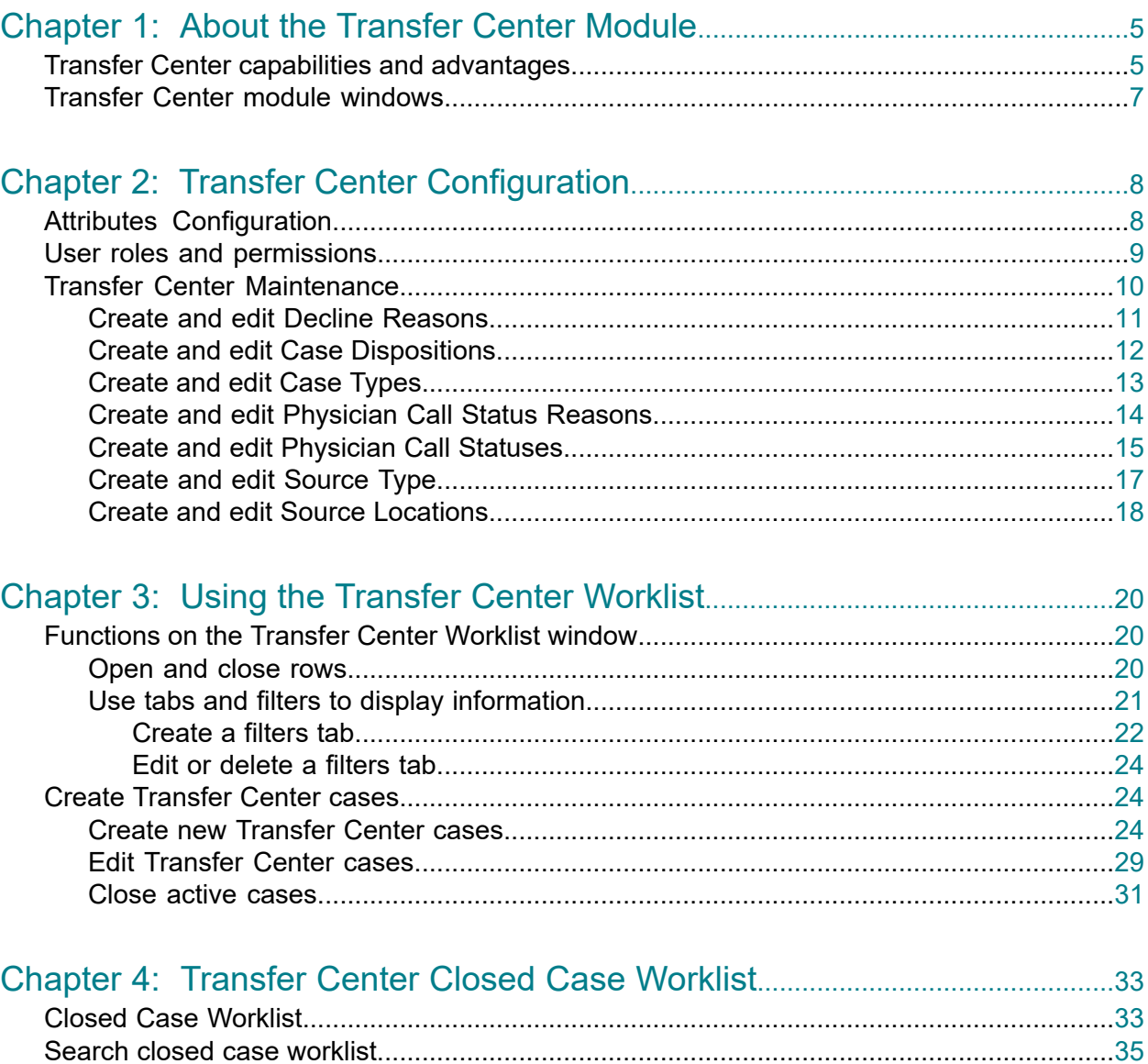

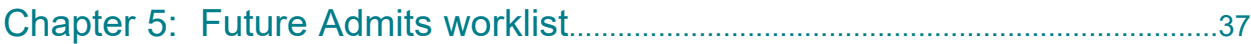

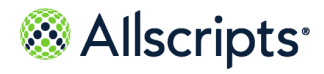

Table of Contents

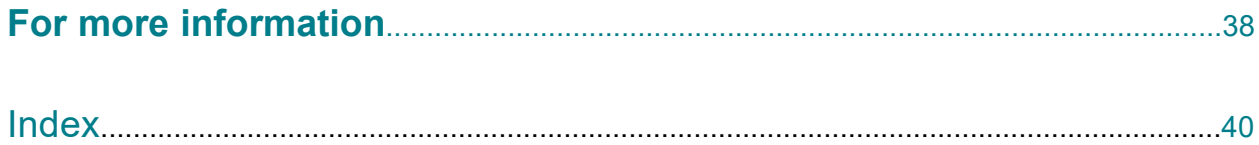

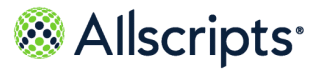

<span id="page-4-0"></span>**Chapter 1**

# **About the Transfer Center Module**

# <span id="page-4-1"></span>**Transfer Center capabilities and advantages**

Transfer Center module is a browser-based tool that enables users to efficiently manage the movement of patients through the care delivery process.

Many hospitals and health systems today have a centralized transfer or command center to oversee patient through-put on a global level. These centers offer many benefits including increased efficiency, optimization of system wide bed utilization, and increased acceptance rates which in turn can help increase revenue, as well as physician and patient satisfaction and loyalty. The Allscripts Patient Flow™ Transfer Center Module is an add-on module that works in conjunction with the existing patient flow software to support this mission.

Created with the call center nurse in mind, the Transfer Center Module provides functionality for efficient handling of unplanned and emergent admissions by enabling the quick capture of relevant caller and patient information. Features include the ability to rapidly ascertain bed availability within a single hospital or across multiple facilities of a health system, and the option to reserve incoming patients to the bed, unit or facility level.

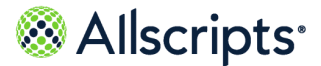

Transfer Center capabilities and advantages

Note: Use Microsoft<sup>®</sup> Internet Explorer<sup>®</sup> 11 as the browser application.

### **Figure 1: Transfer Case request workflow**

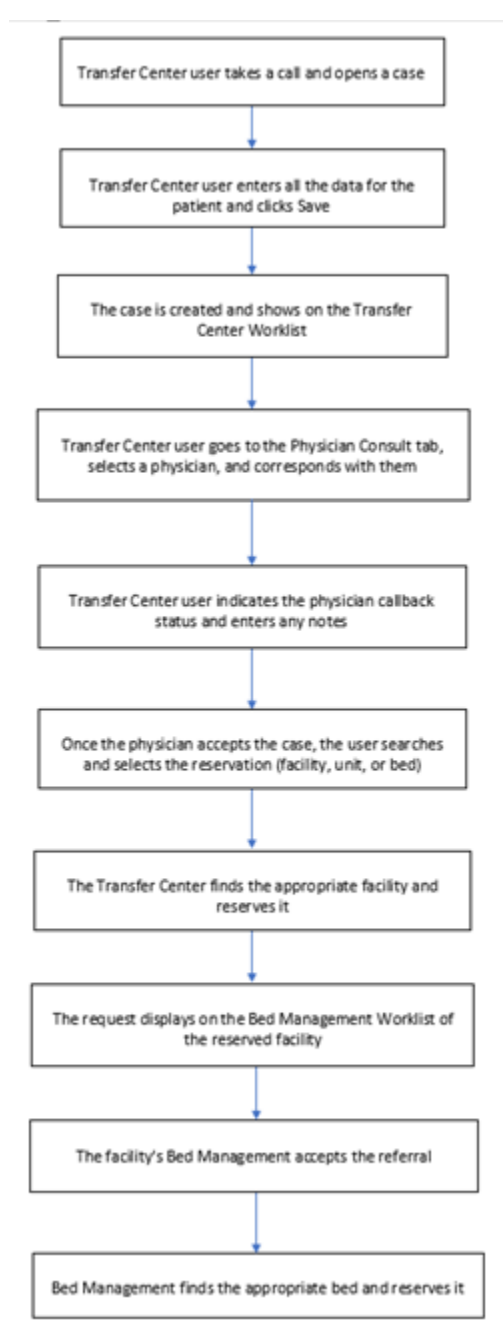

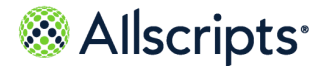

# <span id="page-6-0"></span>**Transfer Center module windows**

Use the Transfer Center windows, Transfer Center Worklist and Closed Case Worklist, to manage transfer center cases.

The Transfer Center Module provides the capability to create, edit, cancel, view, or close specific transfer center cases.

The Transfer Center Module consists of the following patient-oriented windows:

- **>** Transfer Center Worklist—Create Direct Admit cases, find a facility, reserve a facility, cancel or reject a reservation, or close a case.
- **>** Closed Case Worklist
- **>** Search Closed Cases
- **>** Future Admits Worklist

If you have authorization for the Transfer Center, you can perform all of the previous actions except create a new case. To create new cases, you must be assigned to the Care Team Role, which authorizes you as part of the Transfer Center Intake Staff .

#### **Figure 2: Transfer Center Worklist**

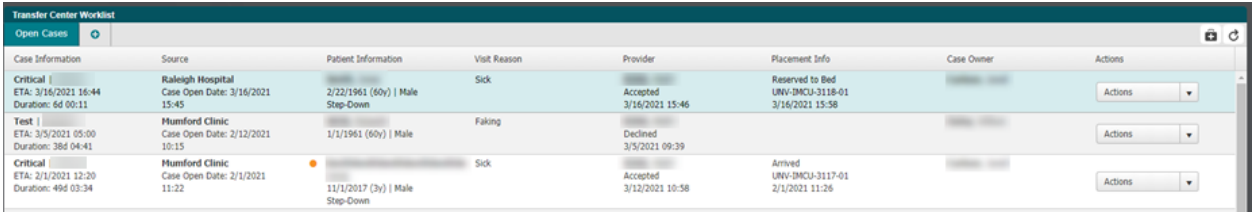

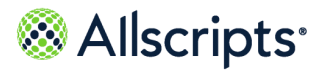

Attributes Configuration

# <span id="page-7-0"></span>**Chapter 2 Transfer Center Configuration**

# <span id="page-7-1"></span>**Attributes Configuration**

Your system administrator can select which attributes to associate with the transfer center.

Any attributes that you want to associate to Transfer Center for a patient-driven attribute must have either **Transfer Center** or **Transfer Center Only** selected on **Advanced Maintenance > Attributes**. You can also indicate that the attribute should be a text field if necessary.

The system option **TCBF** allows users to reserve to a hospital when no beds are available.

The system option **TCUB** allows users to reserve to a bed or unit in Transfer Center.

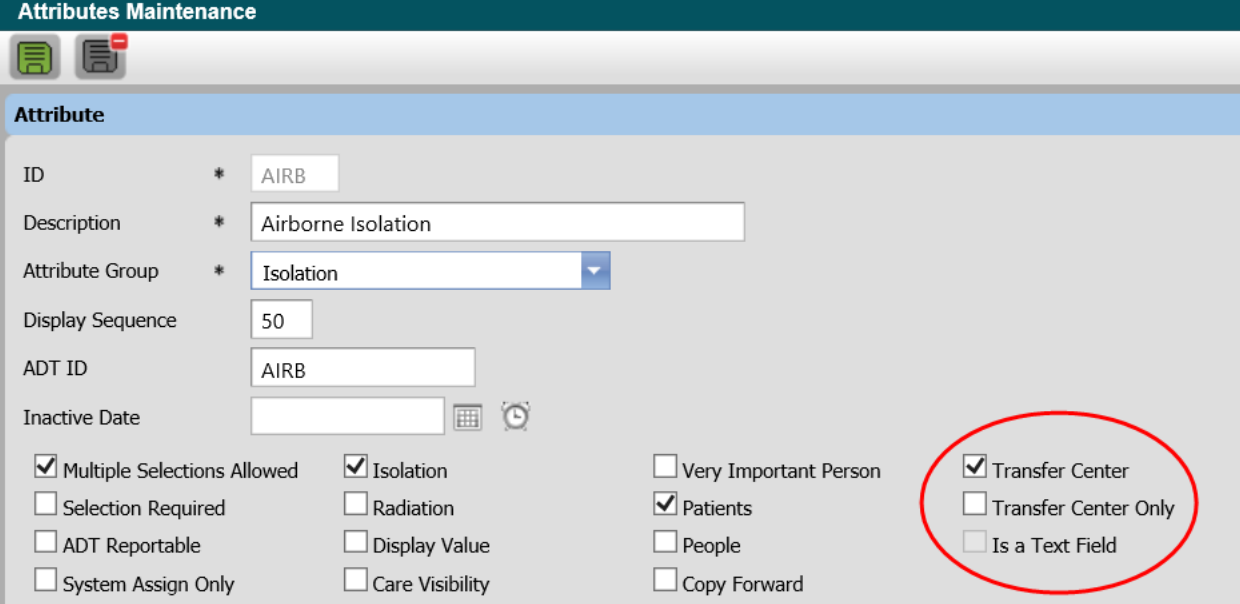

#### **Figure 3: Attributes Maintenance, Airborne Isolation Example**

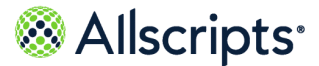

## <span id="page-8-0"></span>**User roles and permissions**

Before using the Transfer Center Module, your system administrator must set up roles and permissions for each user.

- **1.** Assign the user the applicable **Auth Role**.
	- **a.** Navigate to **Admin > User Maint > Users**
	- **b.** Enter criteria to find the applicable user and select **Search**.
	- **c.** Double-click the applicable user row and click the **Auth Role** tab.
	- **d.** Scroll down and select the box for TCTR (Transfer Center).

**Note:** This role is attached to the Organization Type - Region.

- **2.** Assign the user the **Auth Item** ability to add and edit physician's for the Transfer Center.
	- **a.** Click the **Auth Item** tab and click **New**.
	- **b.** If you are the user responsible for adding providers that are able to consult on transfer center cases, click the **Auth Item** list, select **Add/Edit Physicians,** and then click **OK**. This new authorization permission is displayed in the list.
- **3.** Assign the **Care Team Role** to the user.
	- **a.** Click the **Care Team Role** tab.
	- **b.** Select the box to enable TCIS (Transfer Center Intake Staff).

This activates the user as part of the Transfer Center Intake Staff.

- 4. Select **the limit of retain these changes with the user's profile.**
- **5.** Add physicians who can consult and assign them the care team role:
	- **a.** Navigate to **Admin > User Maint** and under **Users**, select the **Only Show Physicians** check box, and then click **Search**.
	- **b.** Scroll through the list to find the physician to add to the care team and double-click the row with the physician name.
	- **c.** On the **Care Team Role** tab, click the list for the **Role Type** and select **Transfer Center Physician**.
	- **d.** Select **TCCS** to enable the physician as a **Transfer Ctr Consult**.

**6.** Select **the least to retain these changes with the physician's profile.** 

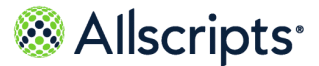

<span id="page-9-0"></span>Your system administrator can customize many aspects of the Transfer Center Module for use with your facility.

You must configure the Transfer Center Module in the following sequence. Information for creating and editing each of these criteria includes:

- **1.** Case Type
- **2.** Case Disposition
- **3.** Case Decline Reason
- **4.** Physician Call Stat
- **5.** Physician Call Stat Reason
- **6.** Source Type
- **7.** Source Location
- **8.** Patient Attributes for Transfer Center

### **Figure 4: Transfer Center Maintenance**

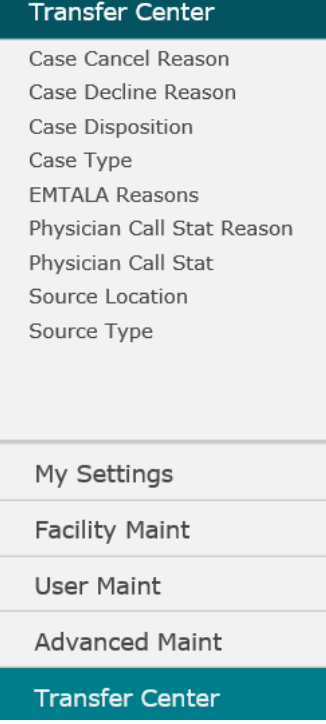

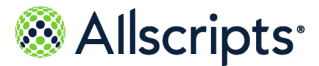

## <span id="page-10-0"></span>**Create and edit Decline Reasons**

Your system administrator can create and edit Transfer Center case decline reasons that are customized for your organization.

- **1.** Select **Admin > Transfer Center > Case Decline Reason**.
- **2.** To create a new case decline reason, perform the following steps.
	- **a.** In the **Values** pane, click **New**.
	- **b.** Enter a four-character maximum description in the **Sys ID**.

**Note:** System IDs can be alphanumeric, but ensure each is unique. After System IDs are created, they cannot be edited.

- **c.** In **Description** enter a description of the decline reason.
- **d.** If the decline reason is temporary, enter the date on which the decline reason becomes inactive.
- **e.** Click **OK**, and then click **Save** (

The decline reason is displayed in the **Values** pane.

- **3.** To edit an existing case decline reason, perform the following steps.
	- **a.** In the **Values** pane, select the decline reason to edit.
	- **b.** Click **Edit** to view the decline reason data in the **Details** pane.
	- **c.** Make any required changes to the decline reason, and then click **OK**.
	- **d.** Click **Save**.

### **Figure 5: TC Case Decline Reason Maintenance**

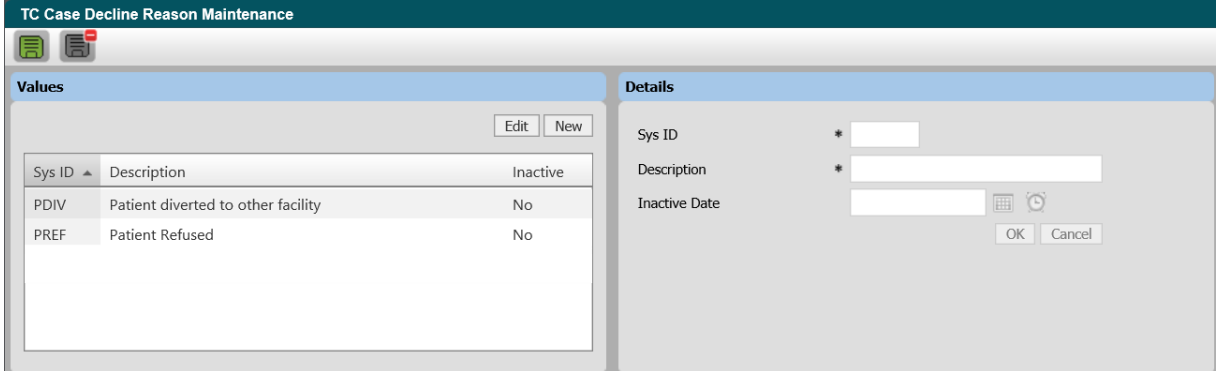

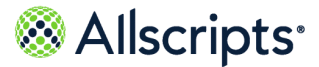

## <span id="page-11-0"></span>**Create and edit Case Dispositions**

Your system administrator can create and edit Transfer Center case dispositions that are customized for your organization.

- **1.** Select **Admin > Transfer Center > Case Disposition**.
- **2.** To create a new case disposition, perform the following steps.
	- **a.** In the **Values** pane, click **New**.
	- **b.** Enter a description of up to four characters in the **Sys ID**.

System IDs can be alphanumeric, but ensure each is unique. After System IDs are created, they cannot be edited.

- **c.** In **Description**, enter a description of the case disposition.
- **d.** Select the check box for **Decline Reason** to include the decline reason if the case is declined.
- **e.** If the case disposition is temporary, enter the date on which the case disposition becomes inactive.
- **f.** Click **OK**, and then click the **Save** icon (**局**). The case disposition you created is displayed in the **Values** pane.
- **3.** To edit an existing case disposition, perform the following steps.
	- **a.** In the **Values** pane, select the case disposition to edit.
	- **b.** Click **Edit** to view the case disposition data in the **Details** pane.
	- **c.** Make any required changes to the case disposition, and then click **OK**.
	- **d.** Click **Save**.

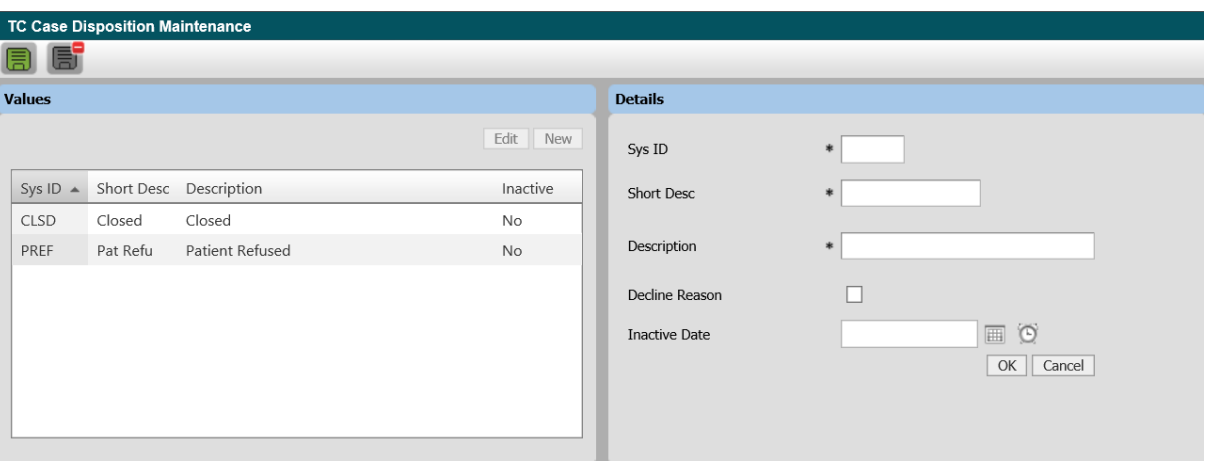

#### **Figure 6: TC Case Disposition Maintenance**

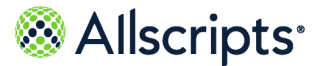

## <span id="page-12-0"></span>**Create and edit Case Types**

Your system administrator can create and edit Transfer Center case types that are customized for your organization.

- **1.** Select **Admin > Transfer Center > Case Type**.
- **2.** To create a new case type, perform the following steps.
	- **a.** In the **Values** pane, click **New**.
	- **b.** Enter a four-character maximum description in the **Sys ID**.

**Note:** System IDs can be alphanumeric. Verify that each ID is unique. After System IDs are created, they cannot be edited.

- **c.** In **Short Desc**, enter a short text description of up to eight characters.
- **d.** In **Description**, enter a description of the case type of up to eight characters.
- **e.** If the case type is temporary, enter the date on which the case type becomes inactive.
- **f.** Select **OK** and click **Save** ( ).

The case type you created is displayed in the **Values** pane.

- **3.** To edit an existing case type, perform the following steps.
	- **a.** In the **Values** pane, select the case type to edit.
	- **b.** Click **Edit** to view case type data in the **Details** pane.
	- **c.** Make any required changes to the case type and click **OK**.
	- **d.** Click **Save**.

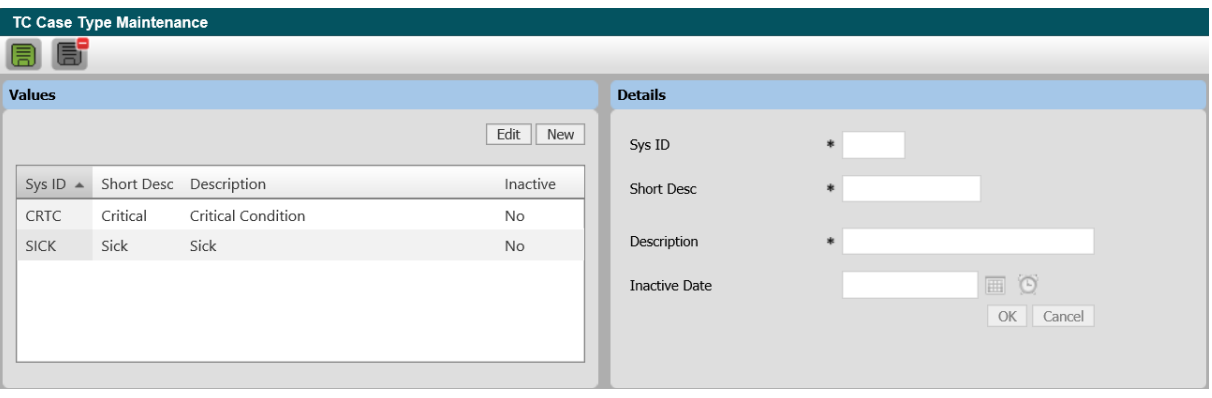

### **Figure 7: TC Case Type Maintenance**

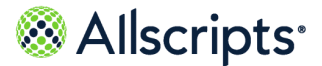

## <span id="page-13-0"></span>**Create and edit Physician Call Status Reasons**

The **Physician Call Status Reason** identifies the valid list of reasons why a consulting physician might decline a case.

Select **Advanced Maint** below **User Maint** on the left navigation pane to display **Physician Call Status Reason**. The example values are Saturated Patient Load (PTLD) and Schedule prevents acceptance (SPA):

The following procedure explains how to create and edit physician call status reasons.

**1.** Click **Physician Call Stat Reason** on the left navigation pane.

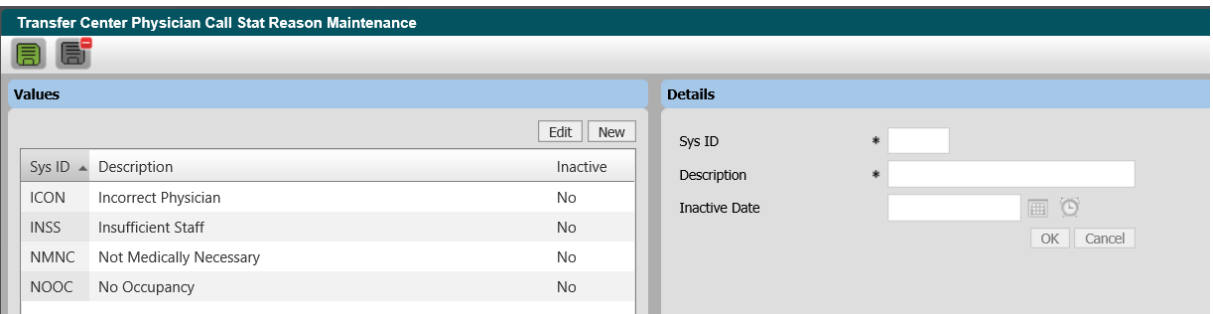

### **Figure 8: Physician Call Status Reason**

- **2.** Do one of the following:
	- **>** To create a physician call status, click **New**. The fields in the Details section are available for entering data.

**Note:** System IDs can be alphanumeric. Verify that each ID is unique. After System IDs are created, they cannot be edited.

- **>** To edit a physician call status, double-click the item. The fields in the Details section display data and are available for editing. The Sys (System) ID box cannot be edited.
- **3.** Enter information in the applicable fields. The fields are explained in the following table.

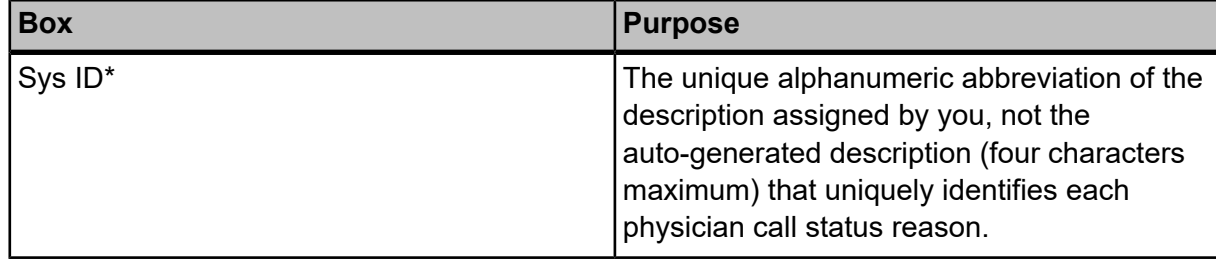

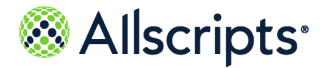

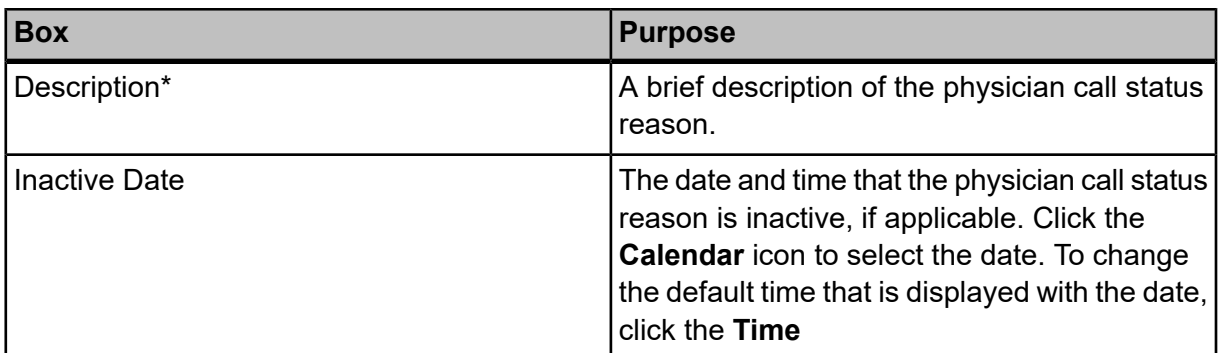

- **4.** When you are finished entering information, click **OK**. icon and select the time. Leave the box blank if the physician call status reason must be active indefinitely.
- <span id="page-14-0"></span>**5.** Click save.

### **Create and edit Physician Call Statuses**

The **Physician Call Status** identifies the valid list of physician call statuses that are used during the Transfer Center workflow process.

Click **Advanced Maint** below **User Maint** on the left navigation pane to display **Physician Call Status**. The example values include:

- **>** Accepted (ACCP)
- **>** Paged/Emailed (PGEM)
- **>** Called Left Message (CLLD)
- **>** Refused (RFSD)
- **>** Declined (DECL)
- **>** Saturated (SATU)
- **>** Not on Call (NONC)
- **>** Spoke To (TALK)
- **>** Never Responded (NRSP)
- **>** Waiting Callback (WCBK)

The following procedure explains how to create and edit physician call statuses.

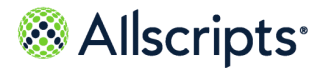

**1.** Click **Physician Call Stat** on the left navigation pane.

#### **Figure 9: Physician Call Status**

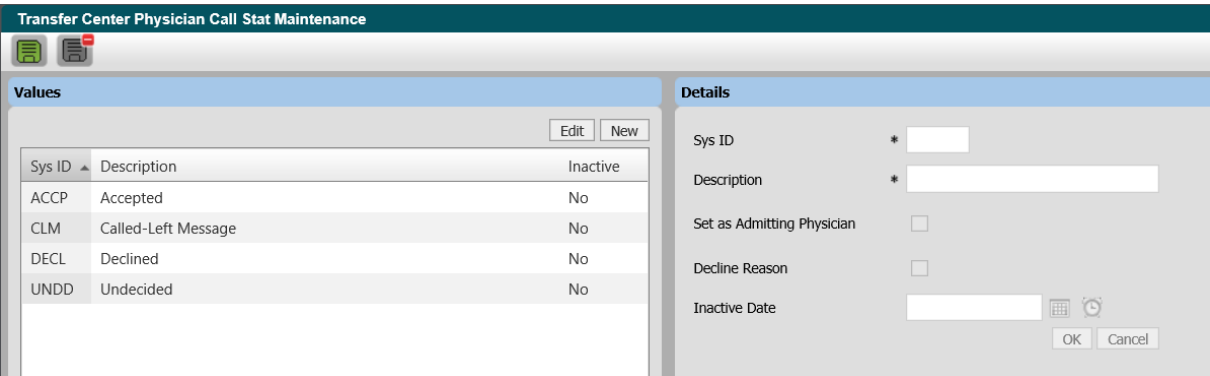

- **2.** Do one of the following:
	- **>** To create a physician call status, click **New**. The boxes in the Details section are available for entering data.

**Note:** System IDs can be alphanumeric. Verify that each ID is unique. After System IDs are created, they cannot be edited.

- **>** To edit a physician call status, double-click the item. The boxes in the Details section display data and are available for editing. The Sys ID box cannot be edited.
- **3.** Enter information in the applicable boxes. The boxes are explained in the following table.

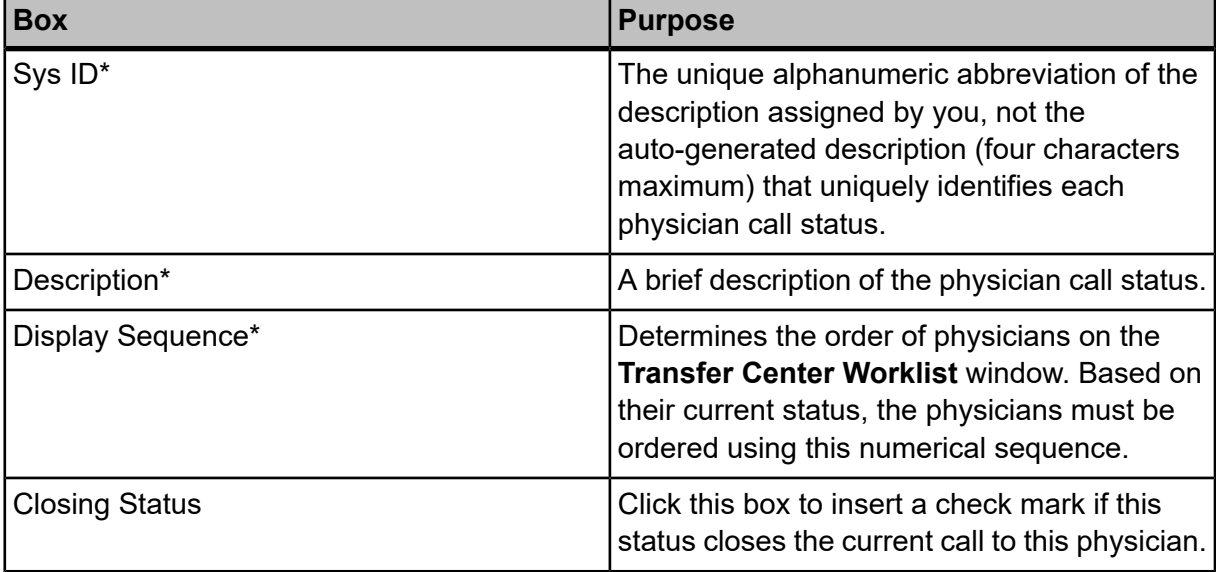

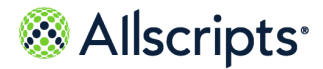

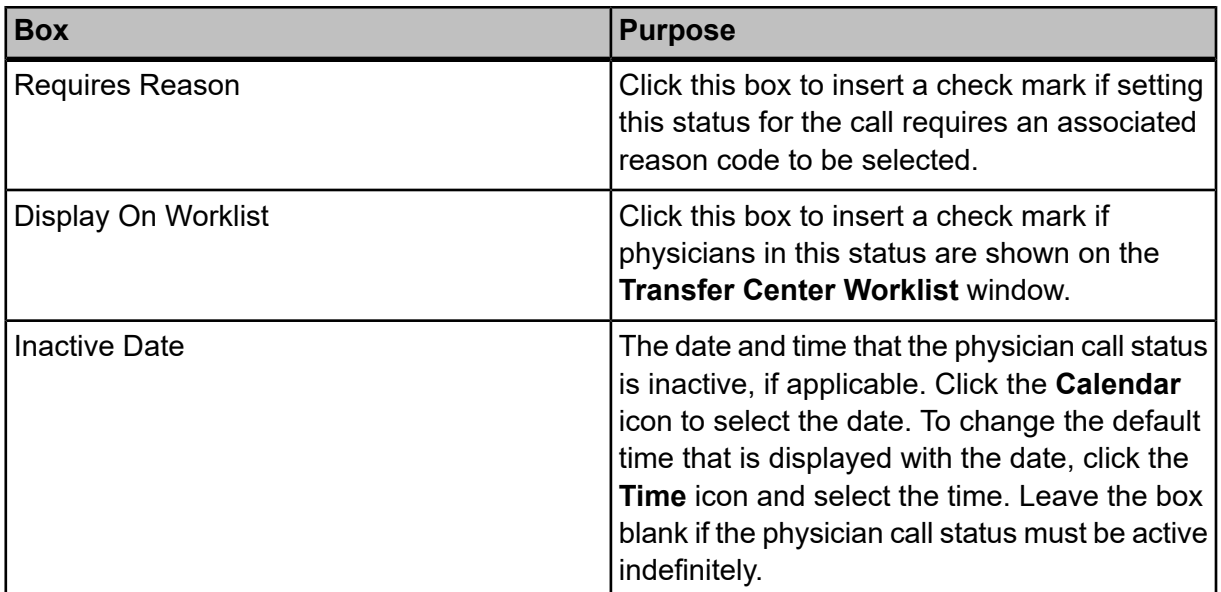

**4.** When you are finished entering information, click **OK**.

<span id="page-16-0"></span>**5.** Click save.

## **Create and edit Source Type**

Your system administrator can create and edit Transfer Center source types that are customized for your organization.

- **1.** Select **Admin > Transfer Center > Source Type**.
- **2.** To create a new source type, perform the following steps.
	- **a.** In the **Values** pane, click **New**.
	- **b.** Enter a description of up to four characters in the **Sys ID**.

**Note:** System IDs can be alphanumeric. Verify that each ID is unique. After System IDs are created, they cannot be edited.

- **c.** In **Description**, enter a description of the source type.
- **d.** If the source type is temporary, enter the date on which the source type becomes inactive.
- **e.** Select **OK** and click **Save** ( **同** ).

The source type you created is displayed in the **Values** pane.

**3.** To edit an existing source type, perform the following steps.

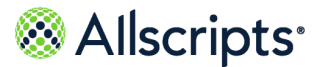

- **a.** In the **Values** pane, select the source type to edit.
- **b.** Click **Edit** to view the source type data in the **Details** pane.
- **c.** Make any required changes to the source type and click **OK**.
- **d.** Click **Save**.

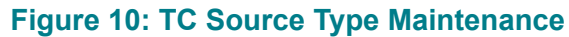

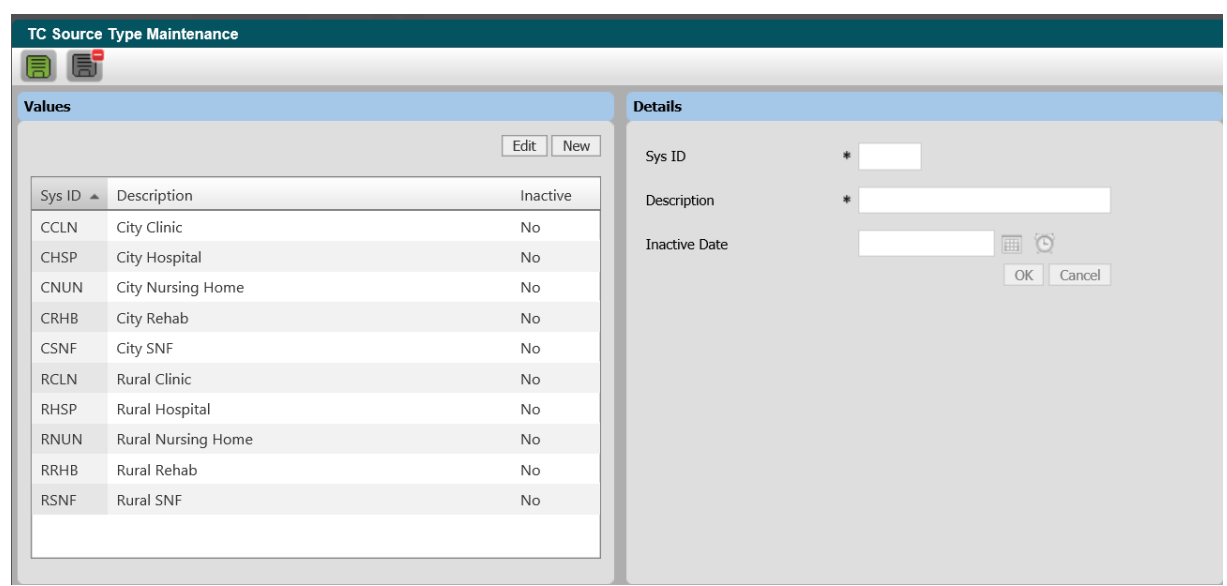

### <span id="page-17-0"></span>**Create and edit Source Locations**

Your system administrator can create and edit Transfer Center source locations that are customized for your organization.

- **1.** Select **Admin > Transfer Center > Source Location**.
- **2.** To create a new source location, perform the following steps.
	- **a.** In the **Values** pane, click **New**.
	- **b.** Enter a description of up to four characters in the **Sys ID**.

**Note:** System IDs can be alphanumeric. Verify that each ID is unique. After System IDs are created, they cannot be edited.

- **c.** In **Name** enter a description of the source location.
- **d.** Select the **Source Type**.
- **e.** Select the **Region**.
- **f.** Select the **Medical Groups**

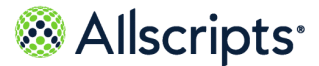

- **g.** Enter the address information.
- **h.** If the source location is temporary, enter the date on which the source location becomes inactive.
- **i.** Click **OK**, and then click **Save** ( **1**).

The source location you created shows up in the **Values** pane.

- **3.** To edit an existing source location, perform the following steps.
	- **a.** In the **Values** pane, select the source location to edit.
	- **b.** Click **Edit** to view the source location data in the **Details** pane.
	- **c.** Make any required changes to the source location and click **OK**.
	- **d.** Click **Save**.

#### **Figure 11: TC Source Locations Maintenance**

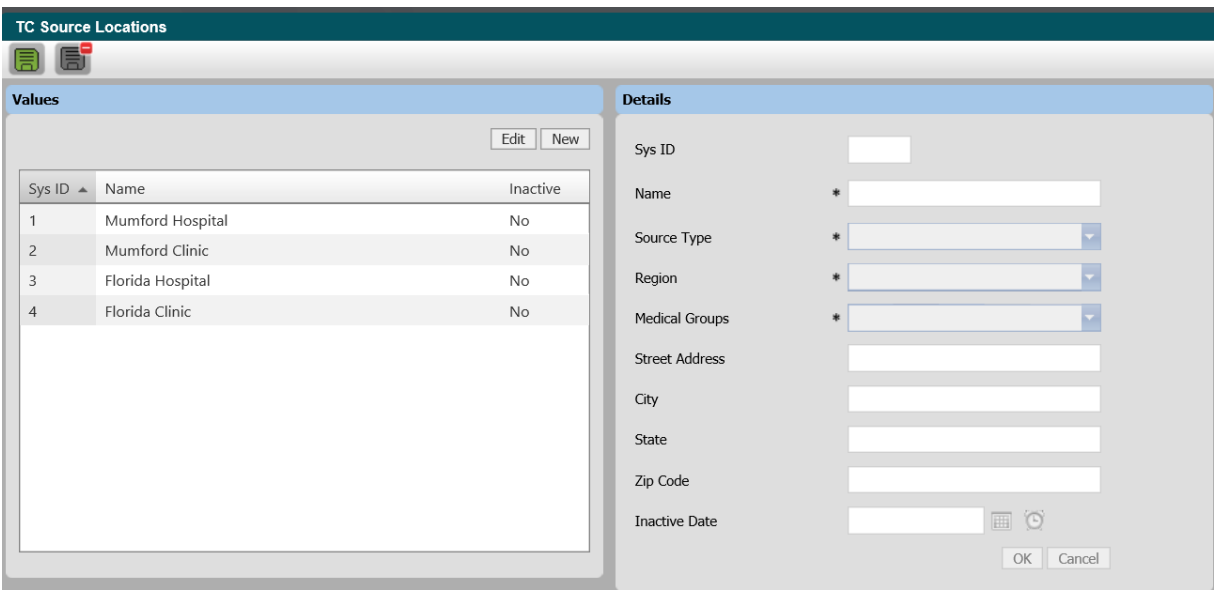

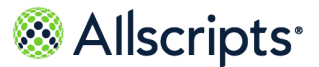

# <span id="page-19-0"></span>**Chapter 3 Using the Transfer Center Worklist**

# <span id="page-19-1"></span>**Functions on the Transfer Center Worklist window**

By default, the Transfer Center Worklist displays all open transfer center cases. You can sort and filter the types of cases that are displayed.

<span id="page-19-2"></span>You can perform various functions on the Transfer Center Worklist window. The functions are explained in the following sections.

## **Open and close rows**

You can customize how much data you see at one time on the Transfer Center Worklist by either opening or closing rows of patient data.

On the **Transfer Center Worklist** window, the patient rows are collapsed and display only summary details, such as the Case and Patient Information, Visit Reason, and Provider. Double-click the specific patient row to open it and display more details, such as Patient Details, Physician Consult,

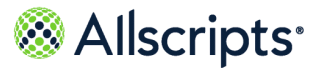

and Notes. Close the row by clicking **Cancel** or **Save and Close**. The following figures illustrates the information that is displayed in closed and opened rows.

### **Figure 12: Transfer Center Worklist Closed Rows**

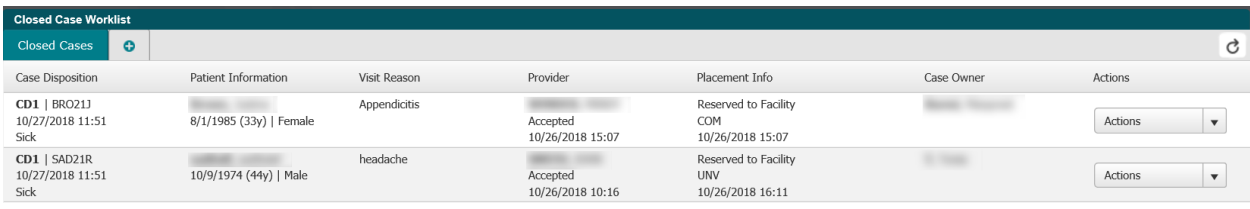

### **Figure 13: Transfer Center Worklist Open Rows**

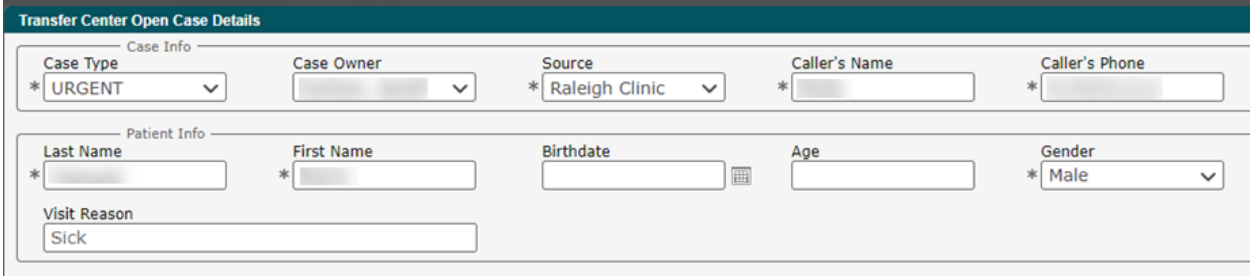

## <span id="page-20-0"></span>**Use tabs and filters to display information**

Use the Transfer Center module to create and save reusable custom filters that make searching for cases easier.

By default, the **Open Cases** tab shows all the open cases with no filtering applied. Use the **Transfer Center Worklist** to add a new tab to filter out patient data and display only the data that you want to view. Select the plus icon on the **Transfer Center Worklist** to create new tabs. When naming the new tab, you must select filter criteria for the active boxes. Patients who do not meet the specified criteria are filtered out and are not displayed on the new tab.

The fields that are displayed on **Edit Tab** depend on the settings that are associated with your user profile. The filtering is not mandatory. For example, to filter for cases with a **Called-Left**

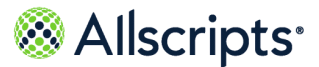

**Message** status, make that selection from the **Physician Callback Status** field and leave the other fields blank.

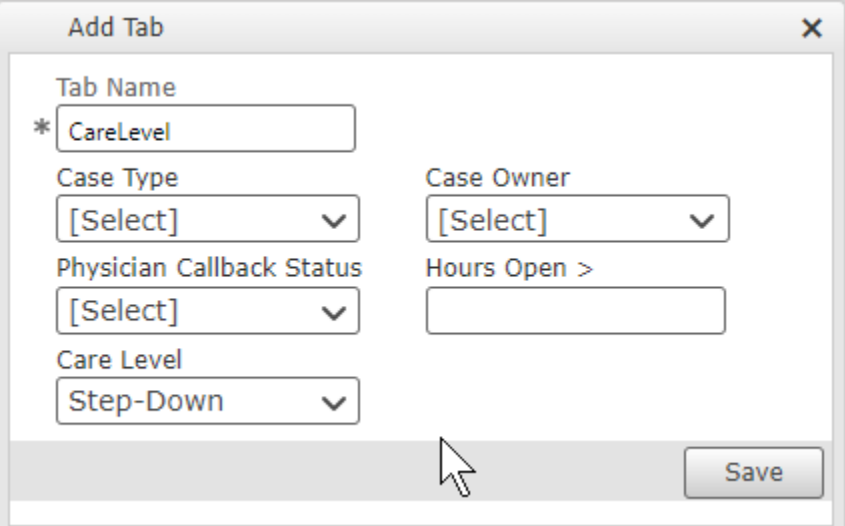

### **Figure 14: Transfer Center Filters**

When you click **Save** on **Edit Tab**, the window closes and only cases that match the criteria entered are displayed on the **Transfer Center Worklist**. The tab is saved and is displayed on your view of that window whenever you access it. The tab is not displayed to other users. If you no longer need the tab, you can delete it by pointing to the name and clicking the "x". To view all patients on the window (unfiltered), click the **Open Cases** tab. If no patients match the filter criteria, the statement No records to display displays.

### <span id="page-21-0"></span>**Create a filters tab**

You can create a tab with customized filters and save it to make searching faster in the future.

**1.** Select the plus sign icon to add a new tab.

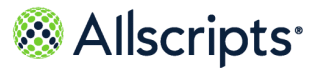

#### **Add Tab** opens.

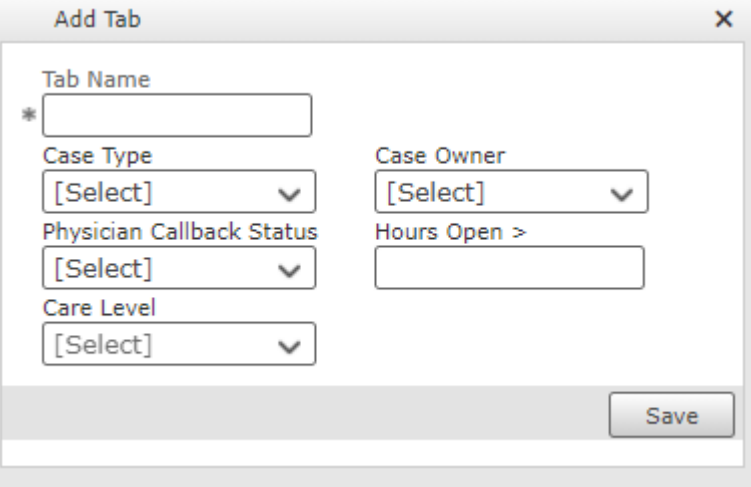

### **Figure 15: Worklist Add Tab**

### **Figure 16: Closed Case Worklist Add Tab**

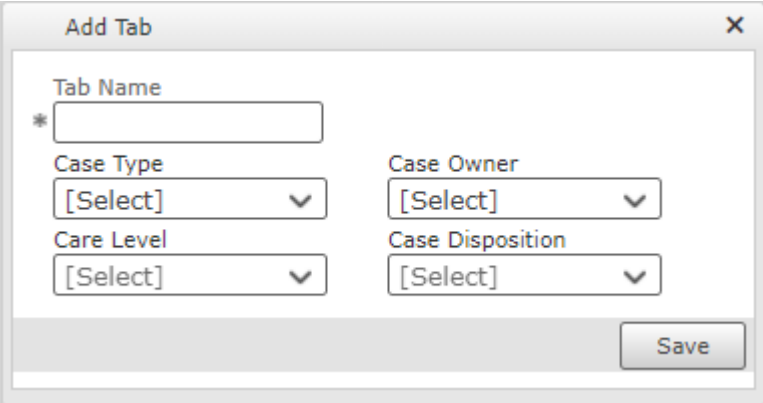

- **2.** Enter the **Tab Name**.
- **3.** Select filter options as needed, and then click **Save**.
	- The new tab is displayed to the right of the existing tabs.

#### **Figure 17: New Worklist Tab**

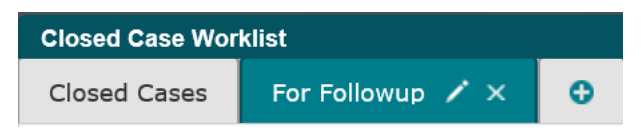

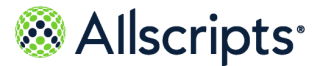

### <span id="page-23-0"></span>**Edit or delete a filters tab**

You can edit or delete a customized worklist tab that was created previously.

- **1.** Point to the tab to reveal the edit and delete icons, respectively **the value of the set of the 1**
- **2.** To delete a tab, click **Delete**, and then click **Yes** to confirm the deletion of the tab.
- **3.** To edit a tab, perform the following steps:
	- **a.** Click the pencil icon to open **Edit Tab** and make any necessary changes.

**Note:** You can also change the name of the tab by typing changes directly in the **Tab Name** box.

<span id="page-23-1"></span>**b.** Click **Save**. The patients that meet the new criteria are displayed on the **Transfer Center Worklist**.

## **Create Transfer Center cases**

This section describes the process for initiating a transfer center case.

<span id="page-23-2"></span>After an organization's system administrator has configured the Transfer Center for use, users can perform the following procedures to initiate a transfer case and take it through the existing workflows to interact with the Bed Management Module.

### **Create new Transfer Center cases**

Assign patients to facilities, units, or beds during the patient intake process.

**1.** From the left navigation pane, click **Transfer Center**.

#### **Figure 18: Transfer Center Worklist**

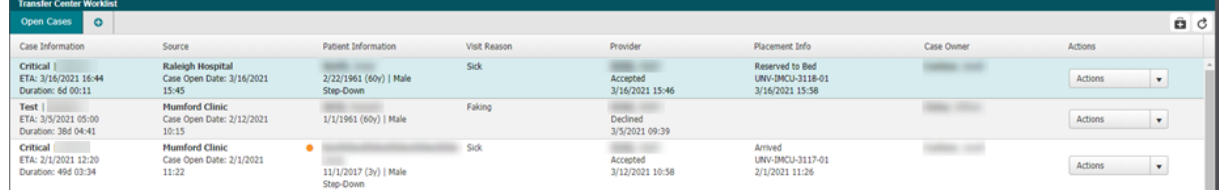

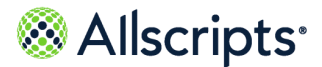

2. Click **B** (Add Case).

### **Figure 19: Transfer Center Open Case Details**

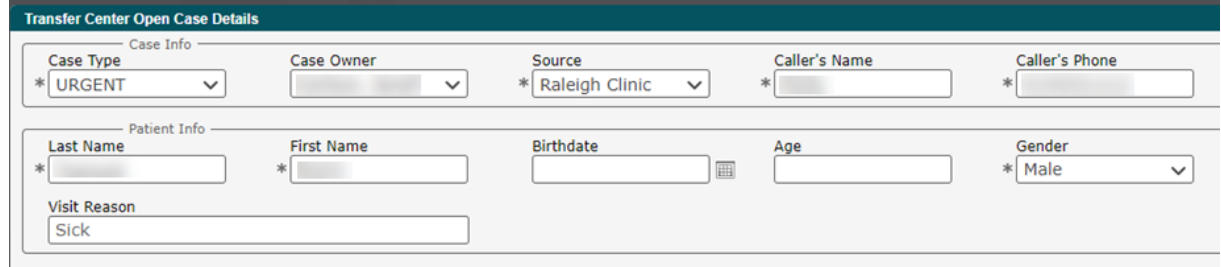

- **3.** Enter all required information, as indicated by asterisks, along with other supplemental information.
- **4.** Click **Save**. The patient details are recorded, and the **Physician Consult** and **Notes** tabs are enabled.
- **5.** Click the **Physician Consult** tab, and then click **New** to review the list of available physicians.
- **6.** In **Physician** select the physician you contacted about the transfer.

**Note:** You can start entering the physician's name in **Physician** to narrow the list of options.

**7.** Record the method of contact and the physician's call-back status, along with any notes, and then click **Save**.

> **Note:** Notes are saved to the **Notes** tab with the most recent note at the top of the list.

**8.** After the physician accepts the case, locate the case in the **Transfer Center Worklist** and select **Actions > Edit Case**.

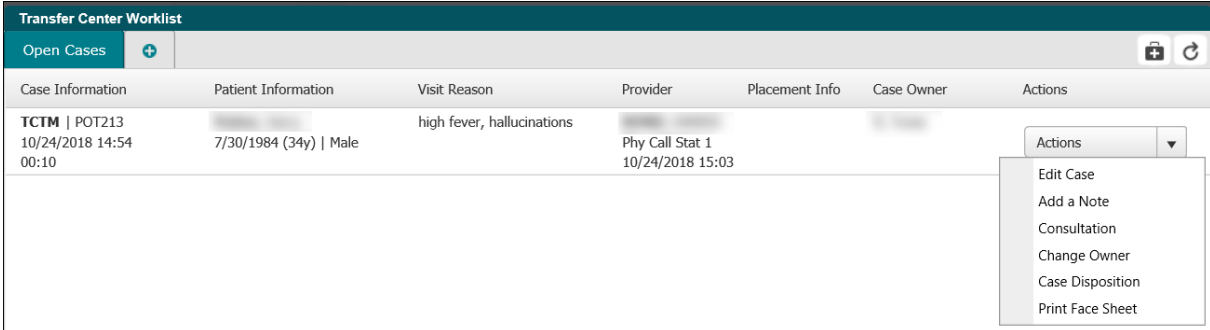

### **Figure 20: Transfer Center Open Case Actions**

**9.** Navigate to the **Physician Consult** tab, click **New**, and select the same physician from the list.

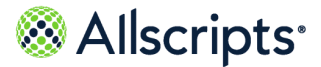

**10.** Select the new physician call-back status and click **Save**.

**Note:** Alternatively, select **Consultation**, select the physician and call-back status from the list, and then add any notes.

#### **11.** Click **Search** to open **Transfer Center Bed Search**.

#### **Figure 21: Bed Search Results without TCBF enabled**

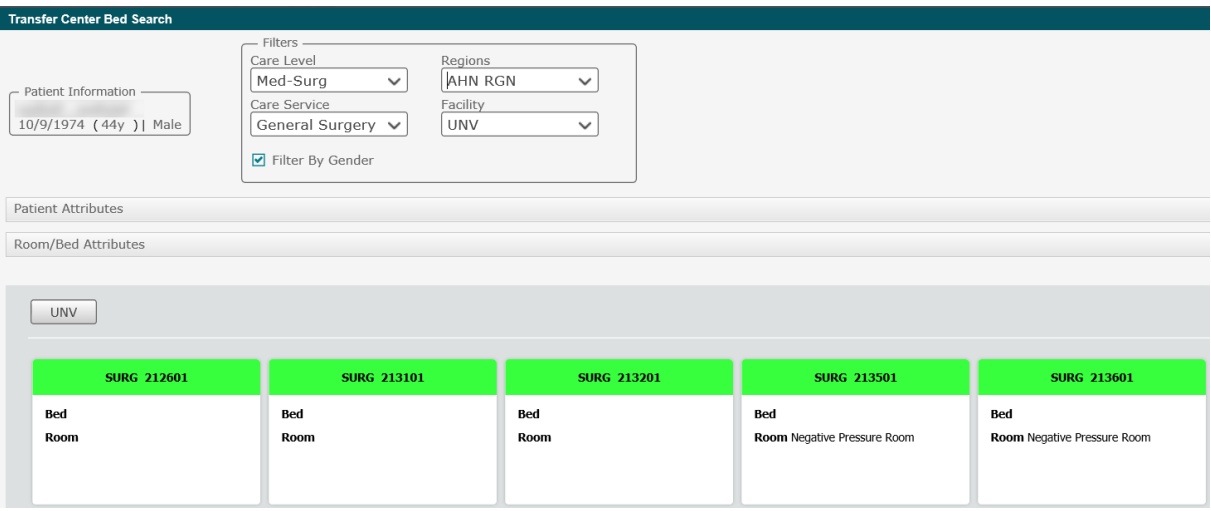

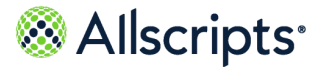

If **TCBF - Allow Reserve to Hospital when no beds are available** is enabled your search results might include hospitals that currently do not have beds.

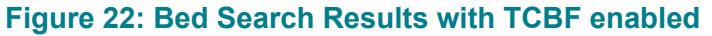

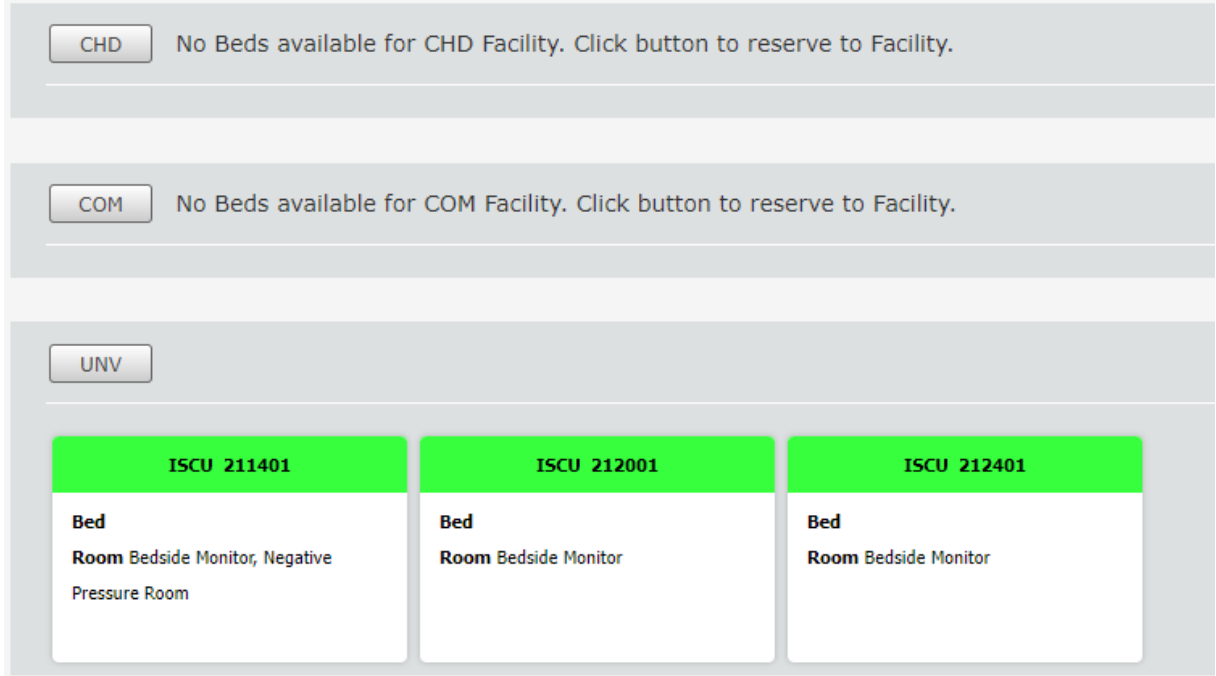

**12.** Select the applicable reservation location by clicking the open (green) bed icon (reserve to bed) or the facility icon (reserve to facility).

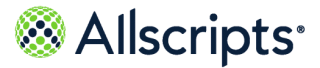

**13.** On **Reserve**, if your administrator enabled **TCUB - Allow Reserve to Bed or Unit** you can click the toggle to switch from unit to bed and vice versa.

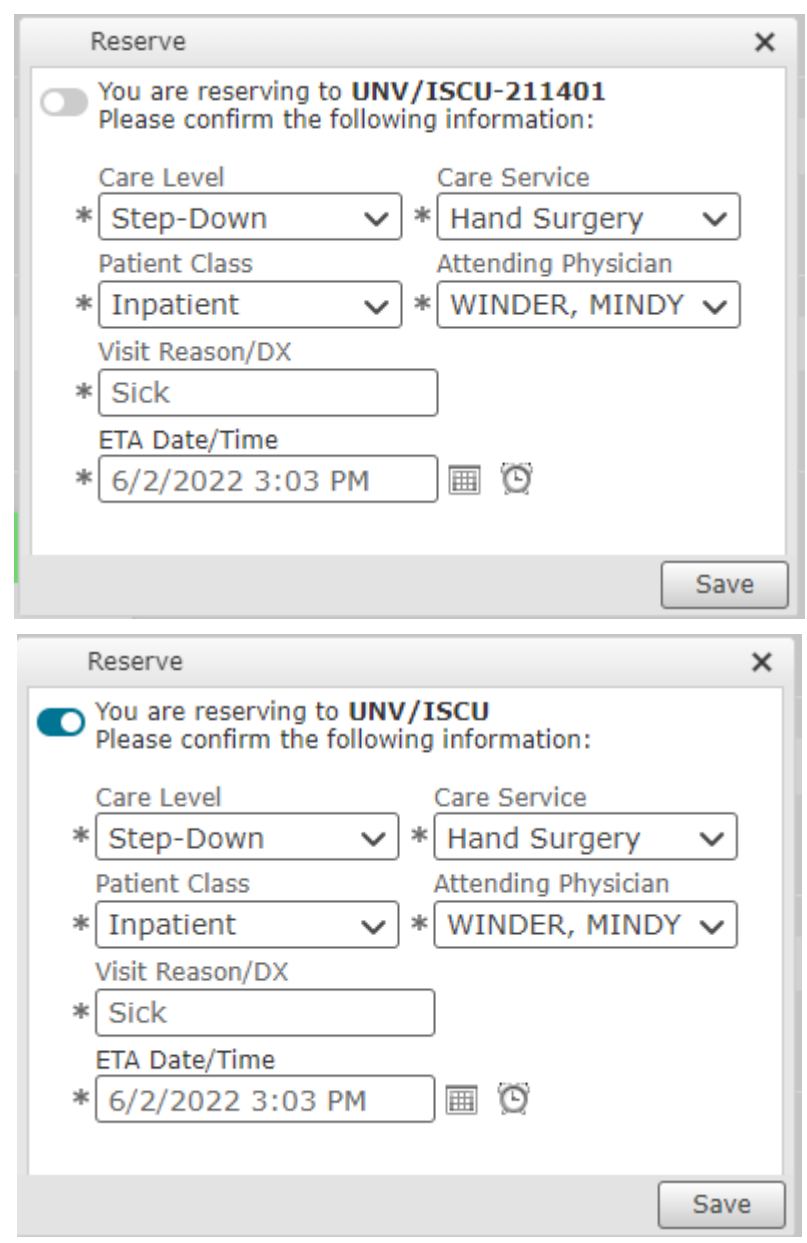

**Figure 23: Toggle between bed and unit**

**14.** Enter data on **Reserve** and click **Save**.

**15.** Click **Save** to return to the **Transfer Center Worklist**.

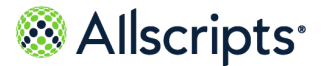

The patient is listed on the **Bed Management Worklist** and the **Unit View**.

#### **Bed Management Worklist**  $Q$ CHD, COM, UNV  $\overline{\phantom{a}}$ 88 I  $All$ **Location Request Information Assignment In** Dr. Other Ho  $8/1/1985$  $Q$  Find Bed Cardiovascular (MNTD) F - 33y TC OPEN  $8\,\mathrm{H}$ **MRN** ETA 10/26 07:15 More Suggestions Dx Appendicitis ■ Notes ■ Edit ● Cancel  $\overline{\mathbb{C}}$ Dr. Clinic <sup>(В</sup>) CHD/MICU/3209-01 Critical Care  $F - 2y$ 7/1/2016 Critical Care (CCRE)  $\blacksquare$ TC RBWC  $8\,\mathrm{H}$ **MRN** ETA 10/26 07:15 Di Notes & Edit Cancel Dx Graves Disease

### **Figure 24: Transfer Center Bed Request on Bed Management Worklist**

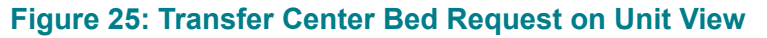

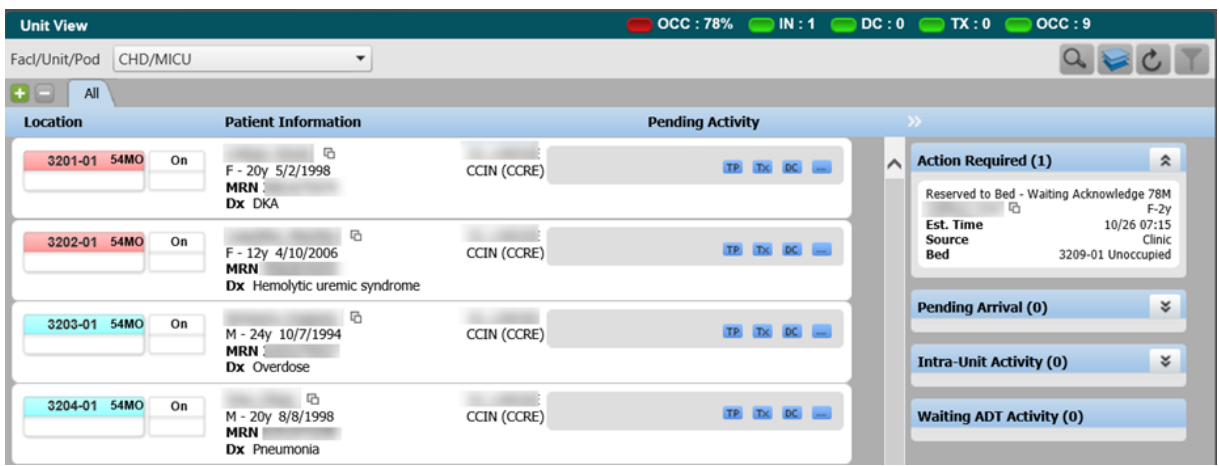

**Note:** A Direct Admit that was created by reserving to the Transfer Center Case is tagged with the teal TC icon to distinguish it from regular Direct Admits. Also, the acknowledgment rules governing the progression of the workflow state from **Reserved to Bed - Waiting AcknowledgmentReserved to Bed** is the same as the other workflows.

## <span id="page-28-0"></span>**Edit Transfer Center cases**

Modify an existing Transfer Center case with an open status.

**1.** From the left navigation pane, click **Transfer Center**.

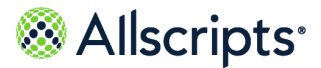

**2.** Navigate to the open case on **Transfer Center Worklist**.

#### **Figure 26: Transfer Center Worklist**

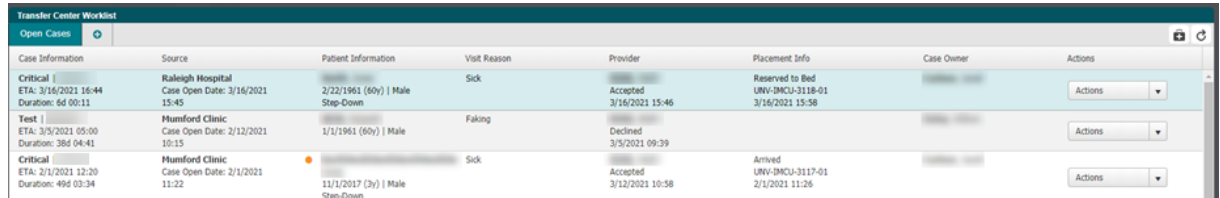

**3.** Click **Actions > Edit Case** or double-click the row.

### **Figure 27: Transfer Center Open Case Details**

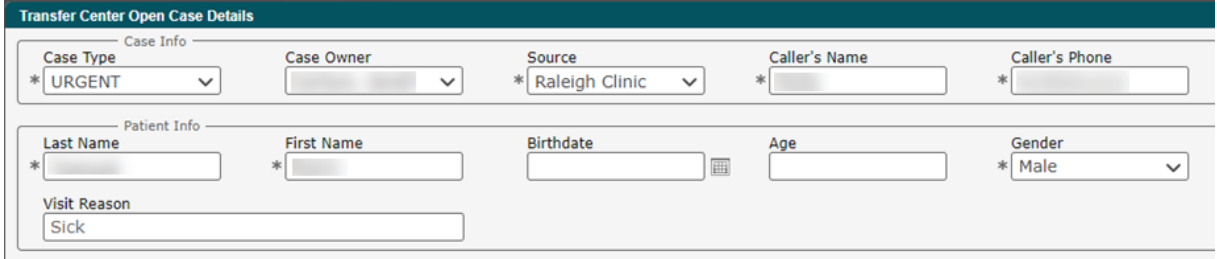

**4.** Enter information in the applicable fields.

**Note:** Some fields are pre-filled with information from previous windows and some require you to select a value. Patient detail fields are configured when Transfer Cetner elements are set up. Refer to the Administrators Guide for more information.

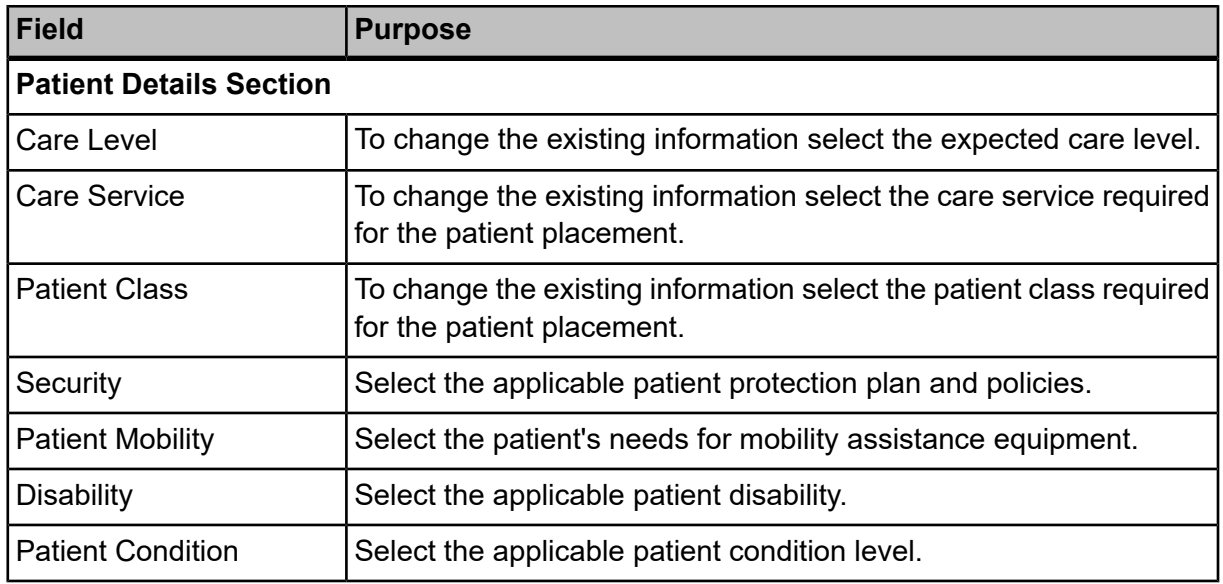

June 23, 2022 | Allscripts Patient Flow™ 22.1 30

Transfer Center User Guide

Copyright © 2022 | Allscripts Healthcare, LLC

This page contains Allscripts proprietary information and is not to be duplicated or disclosed to unauthorized persons.

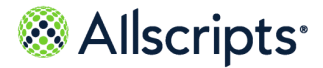

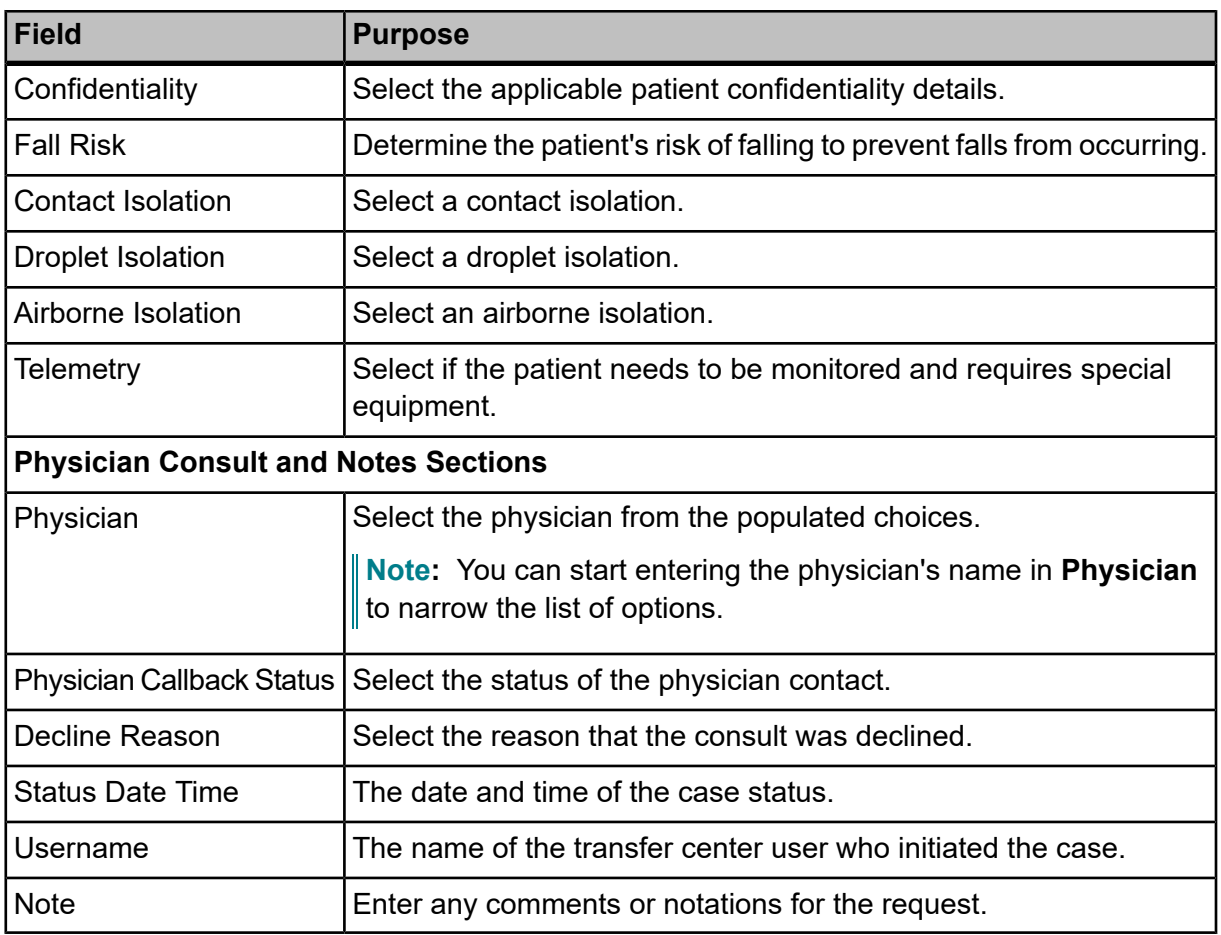

<span id="page-30-0"></span>**5.** Click **Save** or **Save and Close** to return to the Transfer Center Worklist.

### **Close active cases**

Close completed Transfer Center cases. The user who closes a case will be identified in a case note on the Notes tab.

- **1.** From the left navigation pane, click **Transfer Center**.
- **2.** Navigate to the applicable case on **Transfer Center Worklist**.
- **3.** Click **Actions > Case Disposition** and enter the disposition and the **Case Decline** reason, if required.

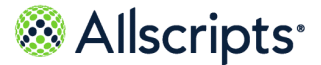

**4.** Add a note on **Case Disposition**, if applicable. This note will display after the "case closed by note".

### **Figure 28: Closed Case Disposition Notes**

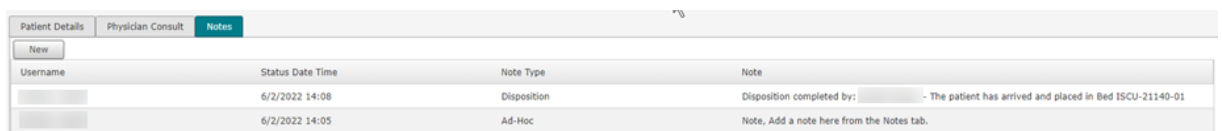

- **5.** Click **Save**, and then **Yes** at the prompt to compete the case.
- **6.** You can select **View Case** from the **Actions** list or double-click the case row to open the case details.

### **Figure 29: Closed Case Details**

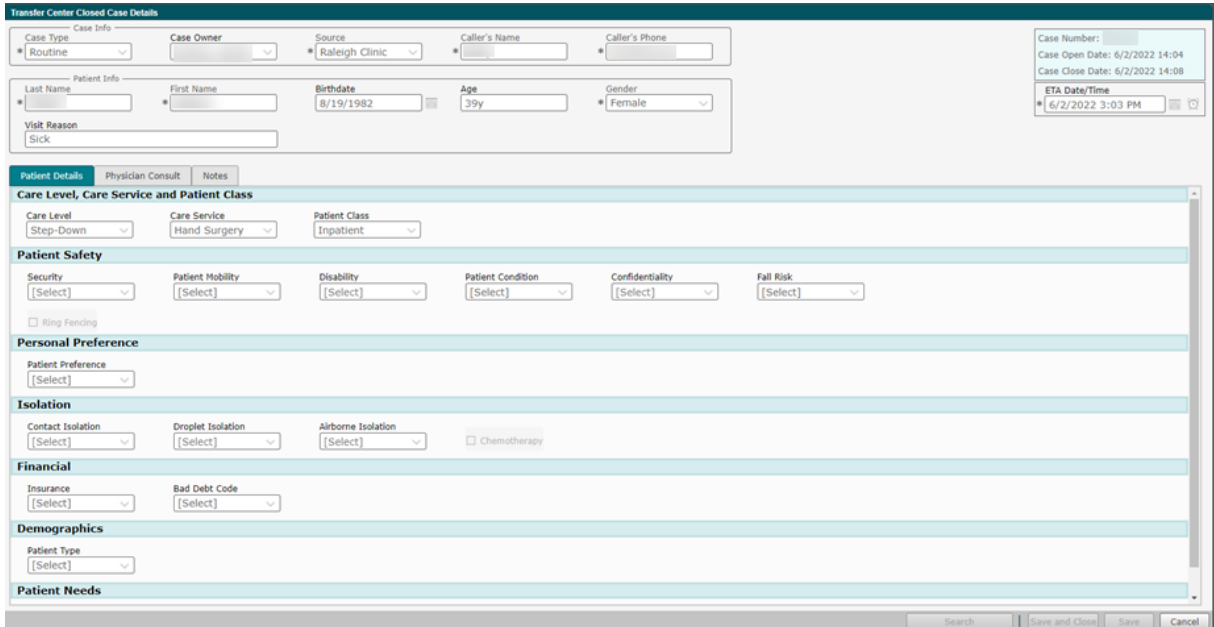

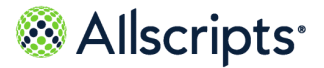

<span id="page-32-0"></span>**Chapter 4**

# **Transfer Center Closed Case Worklist**

# <span id="page-32-1"></span>**Closed Case Worklist**

Use the **Closed Case Worklist** to display all the transfer center cases that were closed within the last 24 hours. These closed cases no longer display on the **Transfer Center Open Cases Worklist**.

For each closed case, you can select actions to do the following:

- **>** View the case
- **>** Add a Note
- **>** Add a Physician Consult
- **>** Edit Disposition
- **>** Print the face sheet

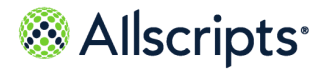

Closed Case Worklist

Alternatively, you can double-click a closed case to view the details.

### **Figure 30: Transfer Center Closed Case Worklist Actions**

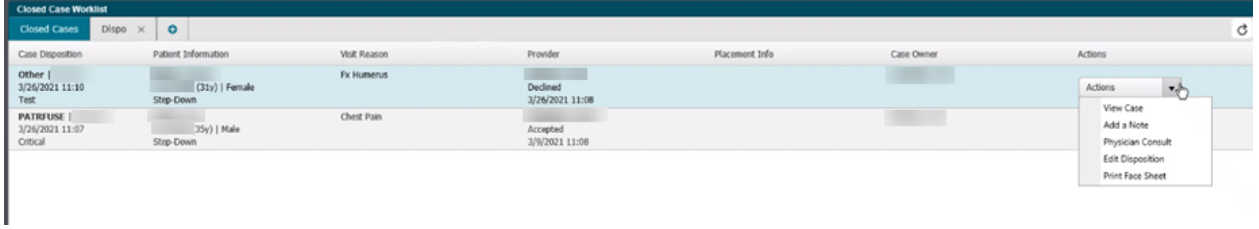

### **Figure 31: Closed Case Details**

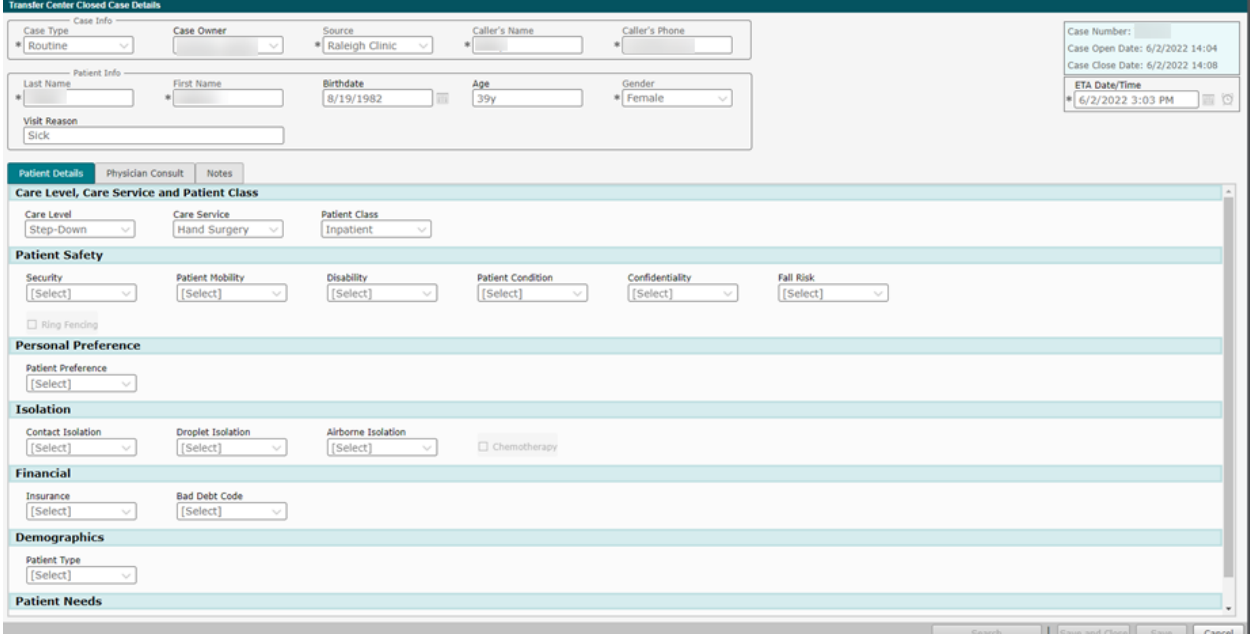

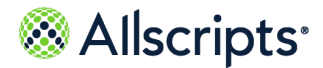

Search closed case worklist

### **Figure 32: Face Sheet**

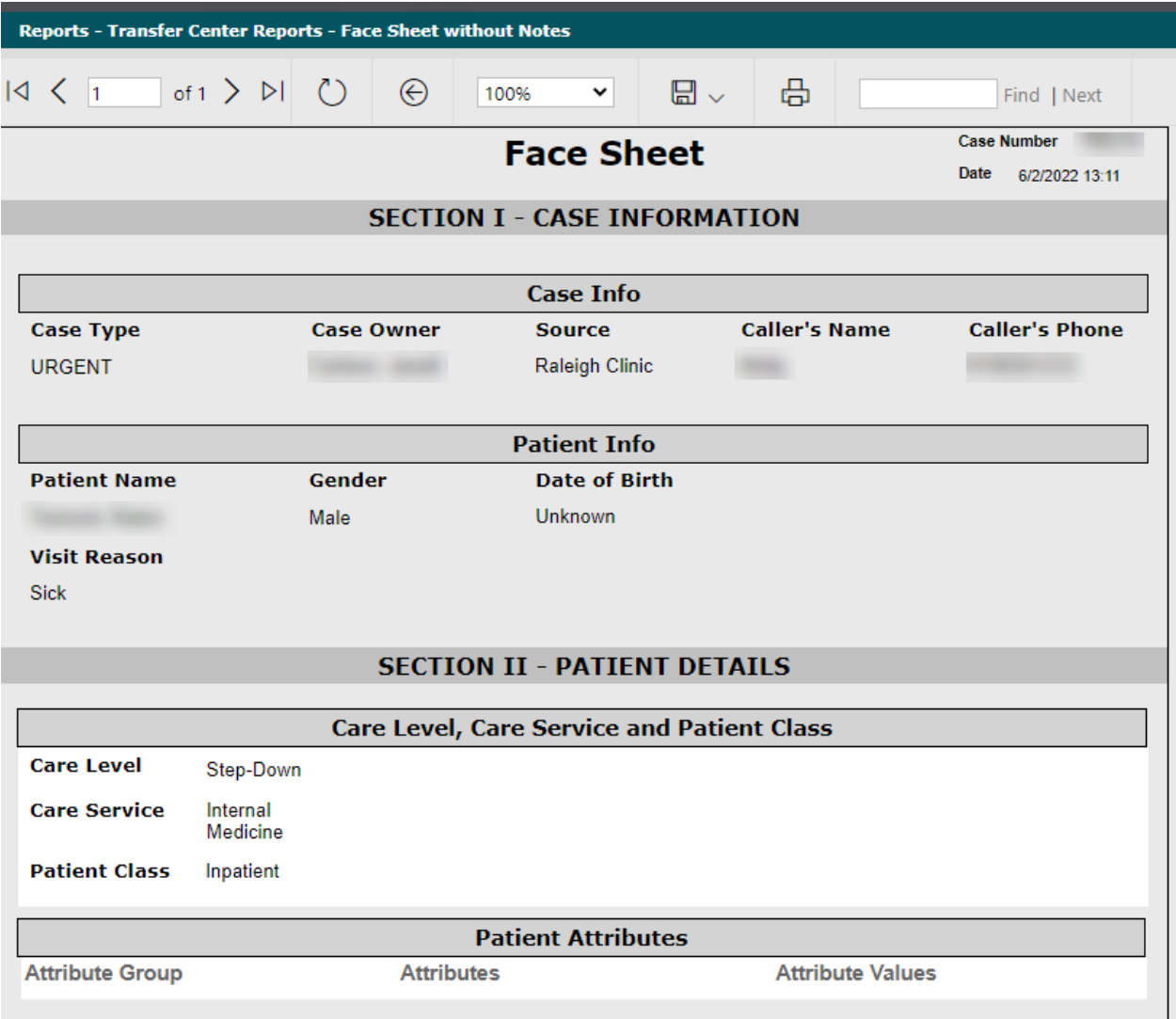

<span id="page-34-0"></span>Click **Cancel** to return to the **Closed Case Worklist.**

## **Search closed case worklist**

Use **Search Closed Cases** to find cases closed outside the default 24 hour window shown on **Closed Case Worklist**.

Search by patient name, a date range or a case ID.

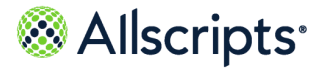

Search closed case worklist

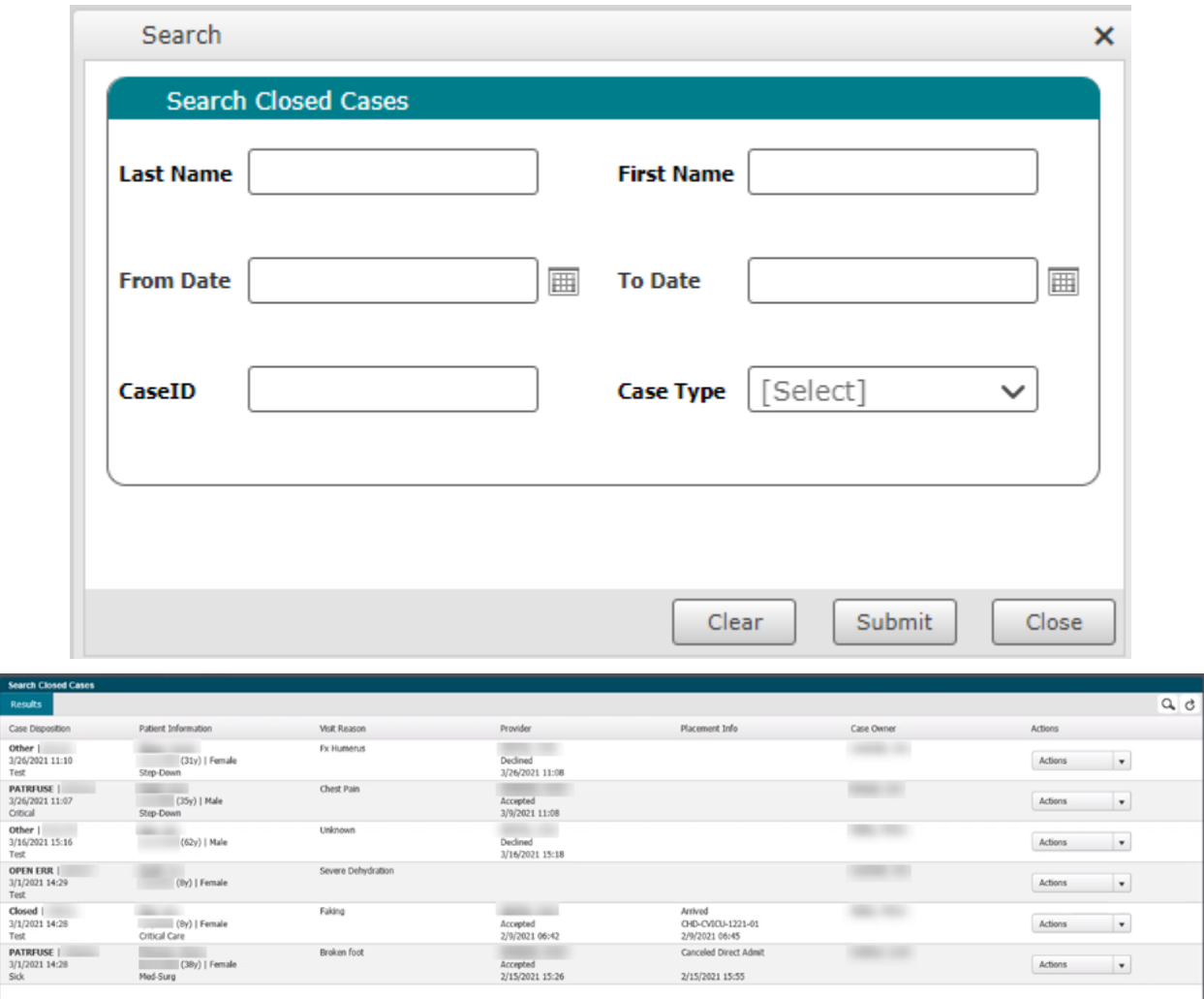

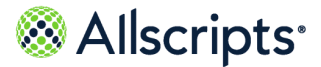

# <span id="page-36-0"></span>**Chapter 5 Future Admits worklist**

**Future Admits** displays pending admissions.

For each future admission, you can select actions to do the following:

- **>** View the case
- **>** Add a Note
- **>** Add a Physician Consult
- **>** Edit Disposition
- **>** Print the face sheet

Alternatively, you can double-click a future admit case to view the details.

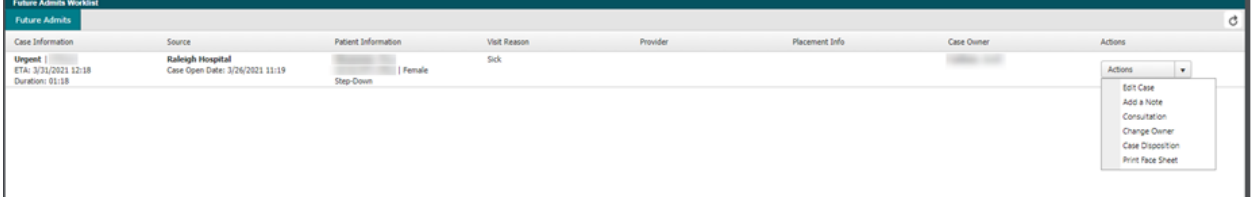

### **Figure 33: Transfer Center Open Case Details**

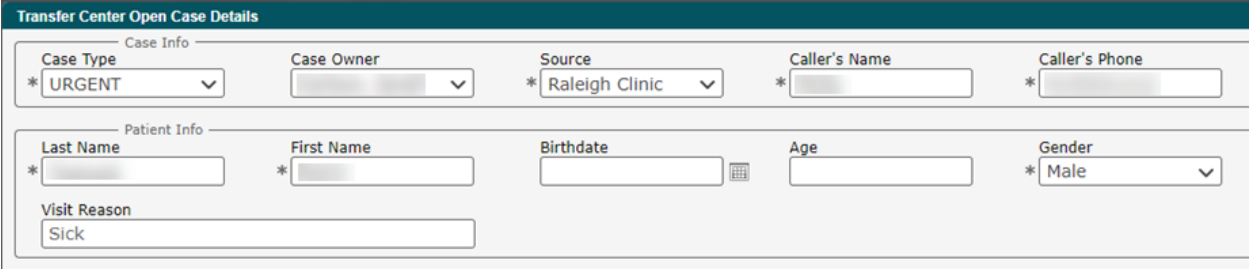

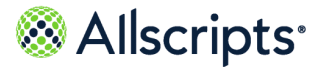

# <span id="page-37-0"></span>**For more information**

For more information and the most up-to-date documentation, go to the Allscripts Central website at **<https://central.allscripts.com>**. You can access the Product Documentation portal from this website.

- **1.** Sign in to the Allscripts Central website.
	- **>** If you have an Allscripts Central account, enter your user name and password, and click **Sign in**.
	- **>** If you do not have an Allscripts Central account, click **Create one** to begin creating a new account.

The Allscripts Central home page is displayed.

**2.** Go to **My Products > Product Documentation**.

The Product Documentation portal landing page is displayed.

The list of products under the **Product Name** box reflects your preferences in Allscripts Central Central. You can navigate to the documentation for a product using **Product Name** in conjunction with the search function.

Product tiles are also displayed and reflect your Allscripts Central preferences.

**3.** From **Product Name**, select the product on which to search for documentation.

**Product Name** uses predictive searching, so as you type the product name, the list displays only matching products. Select the correct product when it is displayed.

**4.** In the search box, enter search criteria.

The search box also uses predictive searching. As you type, topics that match the criteria are displayed below the search box.

- **5.** To complete your search, perform one of the following actions:
	- **>** Click the magnifying glass.
	- **>** Select one of the topics displayed beneath the search box.

Search results are displayed in the main pane. You can use the filters in the left pane to further narrow your results. For example, you can select **Feature Guides** from **Document Type** to display only topics that are included in a feature guide.

**6.** Click a topic title to open the topic in the context of the book indicated by the product, version, and document type tags that are displayed beneath the title.

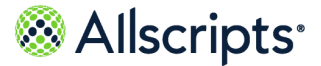

**Note:** If a topic is included in more than one book, a list of the books in which the topic is included is displayed beneath the topic title. Select the applicable book from the list. The topic opens in the context of that specific publication.

#### **What to do next**

You can navigate the Product Documentation portal using multiple methods. From the bottom of the portal landing page, click **Helpful Tips** under **Getting Started** to learn more about using the portal.

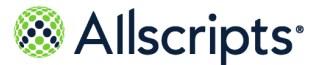

Index

# <span id="page-39-0"></span>**Index**

### **A**

add **[9](#page-8-0)** authorization item **[9](#page-8-0)** add roles **[9](#page-8-0)** Transfer Center Intake Staff **[9](#page-8-0)** advanced maintenance **[8](#page-7-1)** attributes **[8](#page-7-1)** Advanced Maintenance **[14–15](#page-13-0)** creating Physician Call Status **[15](#page-14-0)** creating Physician Call Status Reason **[14](#page-13-0)** editing Physician Call Status **[15](#page-14-0)** editing Physician Call Status Reason **[14](#page-13-0)** Allscripts® **[38](#page-37-0)** accessing product documentation **[38](#page-37-0)** attributes **[8](#page-7-1)** associating **[8](#page-7-1)** authorization items **[9](#page-8-0)** add **[9](#page-8-0)** edit **[9](#page-8-0)**

### **C**

case **[24](#page-23-2)** create new **[24](#page-23-2)** initiate **[24](#page-23-1)** case disposition **[12](#page-11-0)** create **[12](#page-11-0)** edit **[12](#page-11-0)** case type **[13](#page-12-0)** create **[13](#page-12-0)** edit **[13](#page-12-0)** close **[20](#page-19-2)**, **[31](#page-30-0)** case **[31](#page-30-0)** row **[20](#page-19-2)** closed case worklist **[33](#page-32-1)** closed cases **[33](#page-32-1)** create **[11–13](#page-10-0)**, **[17–18](#page-16-0)**, **[24](#page-23-2)** case **[24](#page-23-2)** case disposition **[12](#page-11-0)**

create *(continued)* case type **[13](#page-12-0)** decline reason **[11](#page-10-0)** source location **[18](#page-17-0)** source type **[17](#page-16-0)** customize **[10](#page-9-0)** Transfer Center Module **[10](#page-9-0)**

### **D**

decline reason **[11](#page-10-0)** create **[11](#page-10-0)** edit **[11](#page-10-0)** delete **[24](#page-23-0)** tab **[24](#page-23-0)**

### **E**

edit **[9](#page-8-0)**, **[11–13](#page-10-0)**, **[17–18](#page-16-0)**, **[24](#page-23-0)** authorization item **[9](#page-8-0)** case disposition **[12](#page-11-0)** case type **[13](#page-12-0)** decline reason **[11](#page-10-0)** source location **[18](#page-17-0)** source type **[17](#page-16-0)** tab **[24](#page-23-0)**

### **F**

facility request **[29](#page-28-0)** edit **[29](#page-28-0)** filter **[22](#page-21-0)** tab **[22](#page-21-0)** filter tab **[22](#page-21-0)** create **[22](#page-21-0)** filters **[21](#page-20-0)** functions **[20](#page-19-1)** transfer center worklist **[20](#page-19-1)**

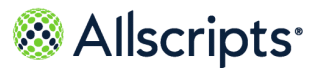

Index

### **M**

maintenance **[10](#page-9-0)** Transfer Center Module **[10](#page-9-0)**

### **O**

open **[20](#page-19-2)** row **[20](#page-19-2)**

### **P**

Physician Call Status **[15](#page-14-0)** creating **[15](#page-14-0)** editing **[15](#page-14-0)** Physician Call Status Reason **[14](#page-13-0)** creating **[14](#page-13-0)** editing **[14](#page-13-0)**

### **S**

source location **[18](#page-17-0)** create **[18](#page-17-0)**

source location *(continued)* edit **[18](#page-17-0)** source type **[17](#page-16-0)** create **[17](#page-16-0)** edit **[17](#page-16-0)**

### **T**

tabs **[21](#page-20-0)** transfer center **[5](#page-4-1)**, **[7–8](#page-6-0)**, **[20](#page-19-1)** attributes **[8](#page-7-1)** functions **[20](#page-19-1)** module **[7](#page-6-0)** Transfer Center Intake Staff **[9](#page-8-0)** add role **[9](#page-8-0)**

### **W**

worklist tabs **[24](#page-23-0)** modifying **[24](#page-23-0)**